Oracle® Data Relationship Management Suite Installationsdokumentation

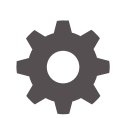

Release 11.2.x F89619-01 Oktober 2023

ORACLE

Oracle Data Relationship Management Suite Installationsdokumentation, Release 11.2.x

F89619-01

Copyright © 1999, 2023, Oracle und/oder verbundene Unternehmen.

Primärer Autor: EPM Information Development Team

This software and related documentation are provided under a license agreement containing restrictions on use and disclosure and are protected by intellectual property laws. Except as expressly permitted in your license agreement or allowed by law, you may not use, copy, reproduce, translate, broadcast, modify, license, transmit, distribute, exhibit, perform, publish, or display any part, in any form, or by any means. Reverse engineering, disassembly, or decompilation of this software, unless required by law for interoperability, is prohibited.

The information contained herein is subject to change without notice and is not warranted to be error-free. If you find any errors, please report them to us in writing.

If this is software, software documentation, data (as defined in the Federal Acquisition Regulation), or related documentation that is delivered to the U.S. Government or anyone licensing it on behalf of the U.S. Government, then the following notice is applicable:

U.S. GOVERNMENT END USERS: Oracle programs (including any operating system, integrated software, any programs embedded, installed, or activated on delivered hardware, and modifications of such programs) and Oracle computer documentation or other Oracle data delivered to or accessed by U.S. Government end users are "commercial computer software," "commercial computer software documentation," or "limited rights data" pursuant to the applicable Federal Acquisition Regulation and agency-specific supplemental regulations. As such, the use, reproduction, duplication, release, display, disclosure, modification, preparation of derivative works, and/or adaptation of i) Oracle programs (including any operating system, integrated software, any programs embedded, installed, or activated on delivered hardware, and modifications of such programs), ii) Oracle computer documentation and/or iii) other Oracle data, is subject to the rights and limitations specified in the license contained in the applicable contract. The terms governing the U.S. Government's use of Oracle cloud services are defined by the applicable contract for such services. No other rights are granted to the U.S. Government.

This software or hardware is developed for general use in a variety of information management applications. It is not developed or intended for use in any inherently dangerous applications, including applications that may create a risk of personal injury. If you use this software or hardware in dangerous applications, then you shall be responsible to take all appropriate fail-safe, backup, redundancy, and other measures to ensure its safe use. Oracle Corporation and its affiliates disclaim any liability for any damages caused by use of this software or hardware in dangerous applications.

Oracle®, Java, MySQL and NetSuite are registered trademarks of Oracle and/or its affiliates. Other names may be trademarks of their respective owners.

Intel and Intel Inside are trademarks or registered trademarks of Intel Corporation. All SPARC trademarks are used under license and are trademarks or registered trademarks of SPARC International, Inc. AMD, Epyc, and the AMD logo are trademarks or registered trademarks of Advanced Micro Devices. UNIX is a registered trademark of The Open Group.

This software or hardware and documentation may provide access to or information about content, products, and services from third parties. Oracle Corporation and its affiliates are not responsible for and expressly disclaim all warranties of any kind with respect to third-party content, products, and services unless otherwise set forth in an applicable agreement between you and Oracle. Oracle Corporation and its affiliates will not be responsible for any loss, costs, or damages incurred due to your access to or use of third-party content, products, or services, except as set forth in an applicable agreement between you and Oracle.

## Inhalt

### [Dokumentation zur Barrierefreiheit](#page-5-0)

[Dokumentationsfeedback](#page-6-0)

### 1 [Info zu Data Relationship Management Suite](#page-7-0)

## 2 [Data Relationship Management installieren](#page-8-0)

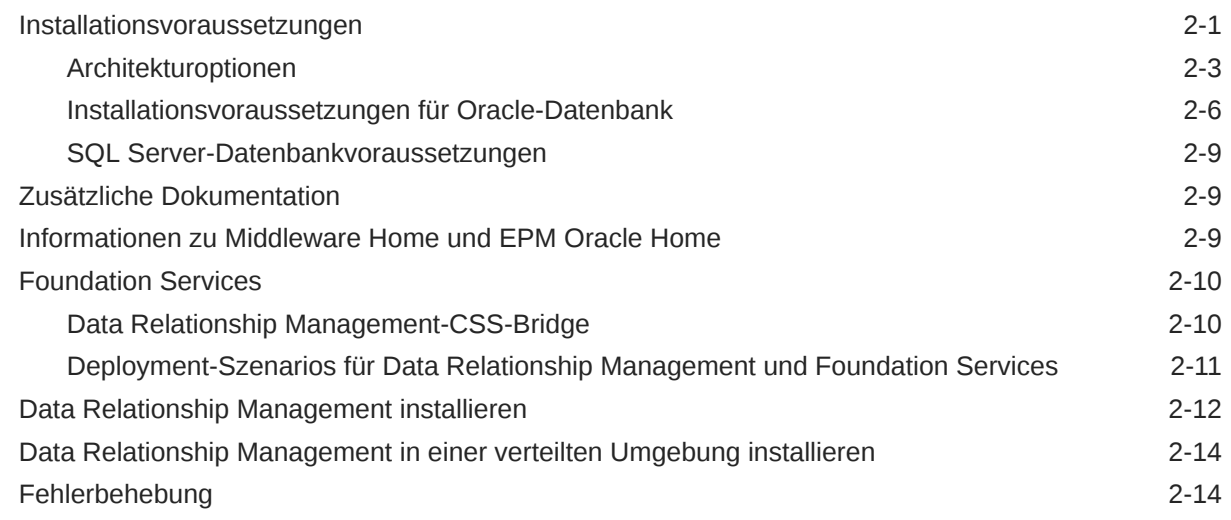

## 3 [Data Relationship Management konfigurieren](#page-22-0)

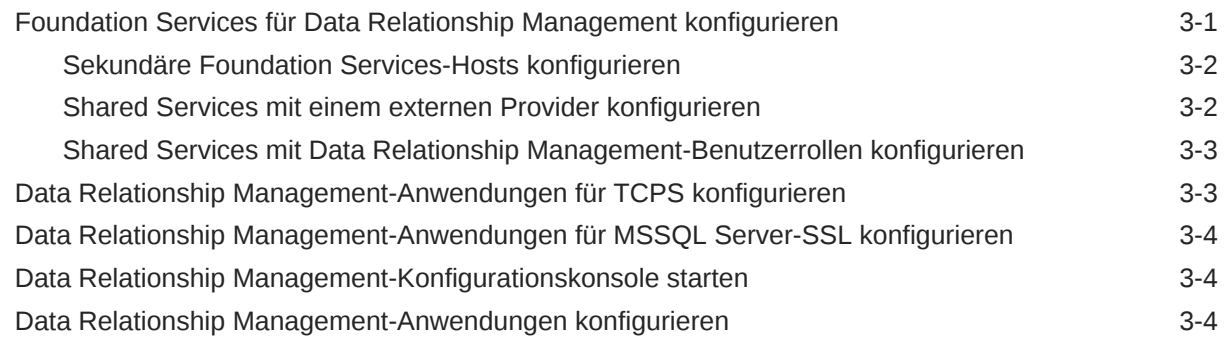

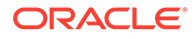

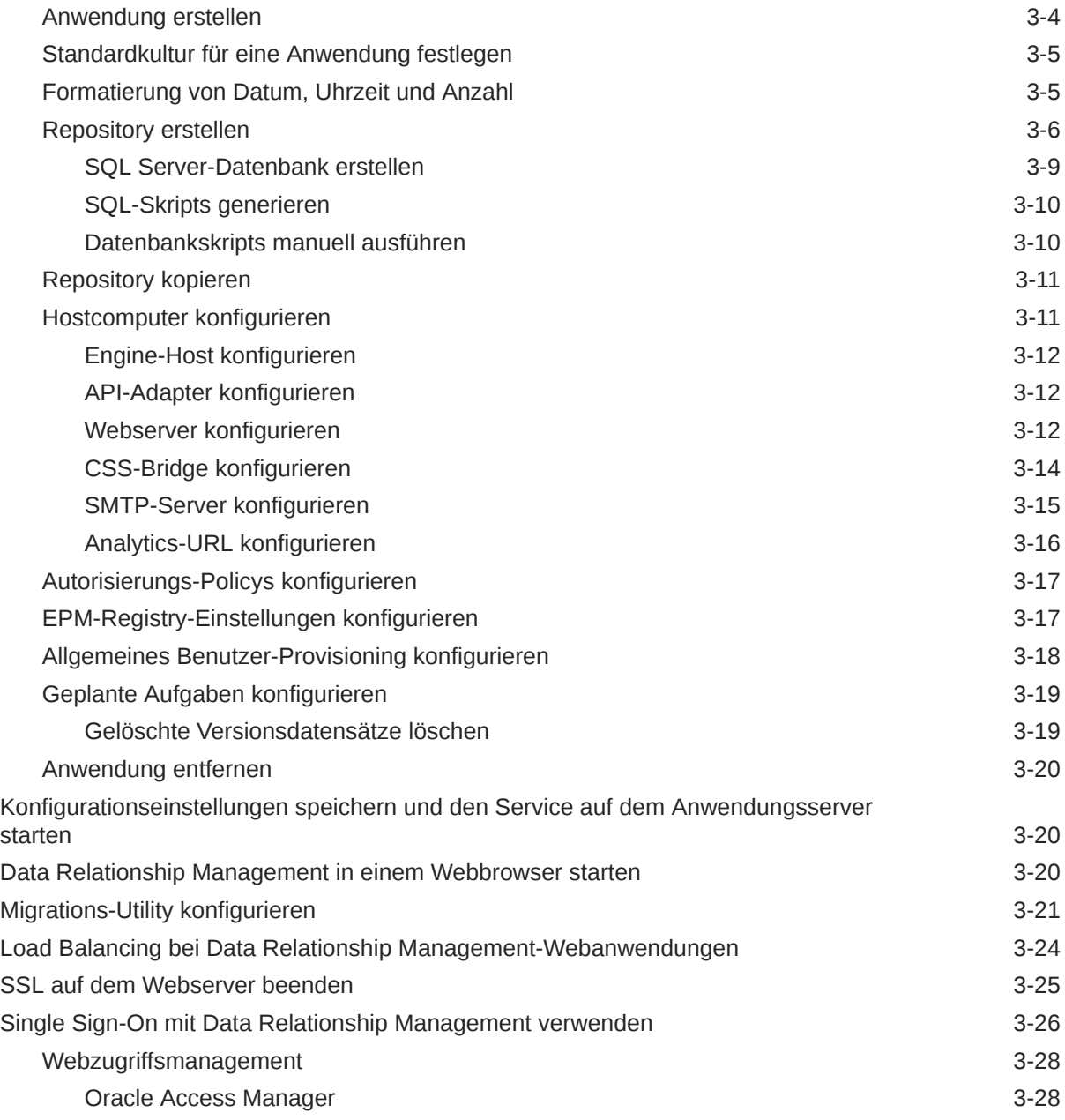

### 4 [Data Relationship Management-Webservices-API bereitstellen und](#page-51-0) [konfigurieren](#page-51-0)

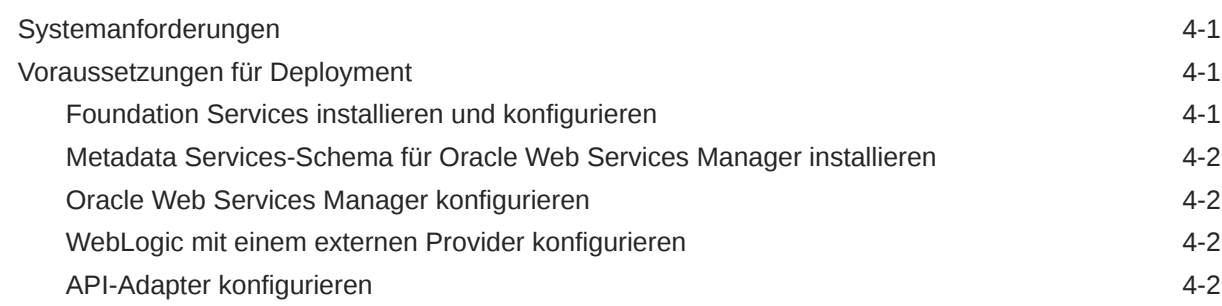

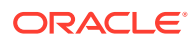

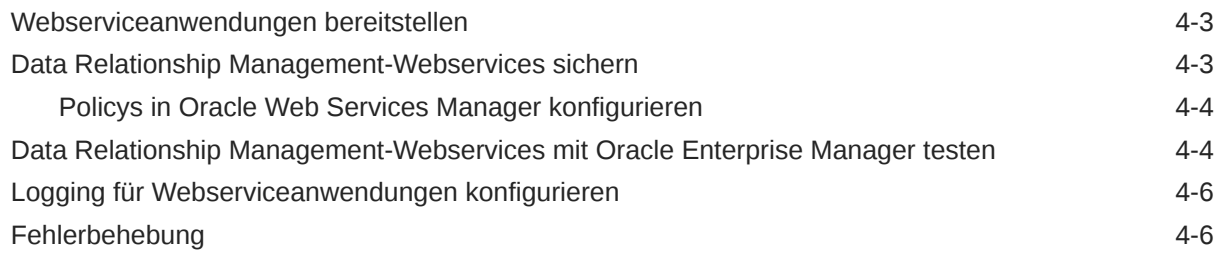

## 5 [Data Relationship Management Analytics installieren und konfigurieren](#page-58-0)

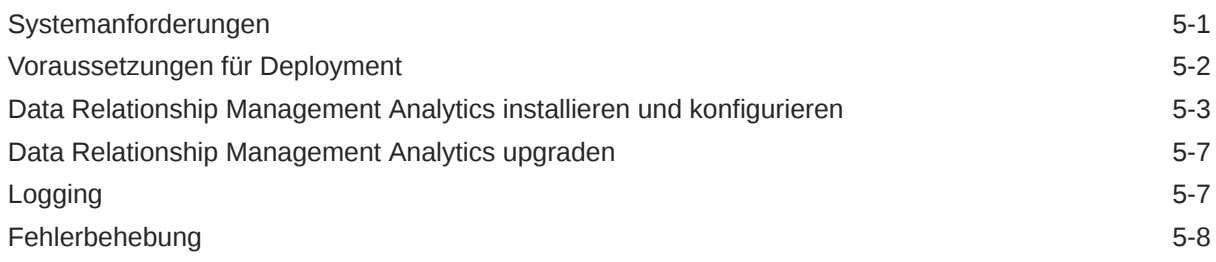

## 6 [Data Relationship Management-Installation upgraden](#page-66-0)

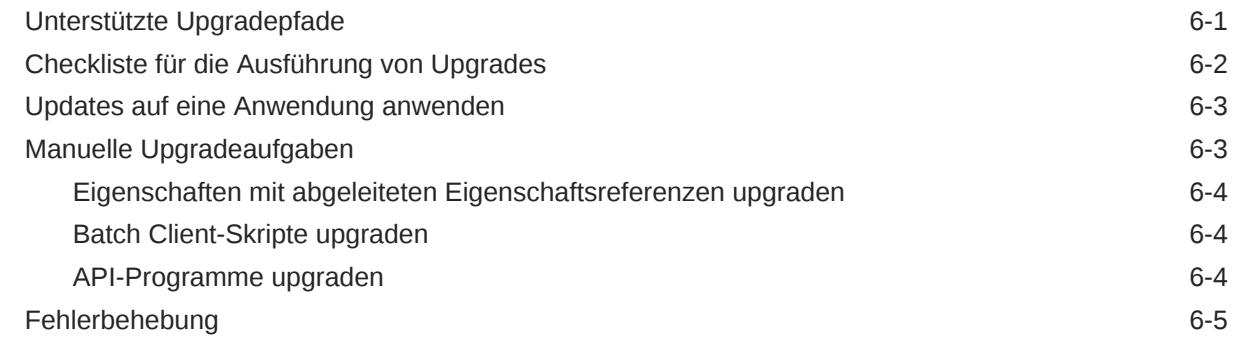

### 7 [Data Relationship Management-Anwendungen überwachen](#page-71-0)

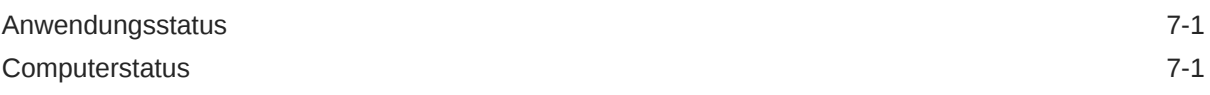

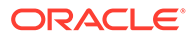

## <span id="page-5-0"></span>Dokumentation zur Barrierefreiheit

Informationen zu Oracles Verpflichtung zur Barrierefreiheit erhalten Sie über die Website zum Oracle Accessibility Program [http://www.oracle.com/pls/topic/lookup?](http://www.oracle.com/pls/topic/lookup?ctx=acc&id=docacc) [ctx=acc&id=docacc](http://www.oracle.com/pls/topic/lookup?ctx=acc&id=docacc).

#### **Zugriff auf Oracle Support**

Oracle-Kunden mit einem gültigen Oracle-Supportvertrag haben Zugriff auf elektronischen Support über My Oracle Support. Weitere Informationen erhalten Sie unter <http://www.oracle.com/pls/topic/lookup?ctx=acc&id=info> oder unter [http://](http://www.oracle.com/pls/topic/lookup?ctx=acc&id=trs) [www.oracle.com/pls/topic/lookup?ctx=acc&id=trs,](http://www.oracle.com/pls/topic/lookup?ctx=acc&id=trs) falls Sie eine Hörbehinderung haben.

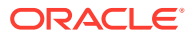

## <span id="page-6-0"></span>Dokumentationsfeedback

Um Feedback zu dieser Dokumentation abzugeben, klicken Sie unten auf der Seite eines beliebigen Themas im Oracle Help Center auf die Schaltfläche "Feedback". Sie können auch eine E-Mail an epmdoc\_ww@oracle.com senden.

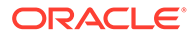

# <span id="page-7-0"></span>1 Info zu Data Relationship Management Suite

Oracle Data Relationship Management Suite besteht aus:

- Oracle Data Relationship Management
- Oracle Data Relationship Management Read Only Access
- Oracle Data Relationship Steward
- Oracle Data Relationship Governance
- Oracle Data Relationship Management Analytics
- Oracle Data Relationship Management for Oracle Hyperion Enterprise Planning Suite
- Oracle Data Relationship Management for Oracle Hyperion Financial Close Suite

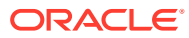

# <span id="page-8-0"></span>2 Data Relationship Management installieren

#### **Siehe auch:**

- **Installationsvoraussetzungen**
- [Zusätzliche Dokumentation](#page-16-0)
- [Informationen zu Middleware Home und EPM Oracle Home](#page-16-0)
- [Foundation Services](#page-17-0)
- [Data Relationship Management installieren](#page-19-0)
- [Data Relationship Management in einer verteilten Umgebung installieren](#page-21-0)
- [Fehlerbehebung](#page-21-0)

## Installationsvoraussetzungen

#### **Hinweis:**

Installationsanweisungen für Release 11.2.x sind in der *Oracle Data Relationship Management-Readme* verfügbar.

Zu prüfende Elemente:

- Oracle Data Relationship Management muss von einem Benutzer installiert werden, der als Administrator angemeldet ist. Beim Starten einer Installationsausführungsdatei müssen installierende Personen "Als Administrator ausführen" auswählen.
- Die gewünschten Hostcomputer erfüllen oder übertreffen die minimalen Systemanforderungen.

#### **Hinweis:**

Informationen zu zertifizierten Versionen von Plattformkomponenten finden Sie in der *Oracle Enterprise Performance Management System Certification Matrix*, die auf der Seite "Supported System Configurations" von Oracle Technology Network (OTN) verfügbar ist:

[https://www.oracle.com/middleware/technologies/bi-foundation/hyperion](https://www.oracle.com/middleware/technologies/bi-foundation/hyperion-supported-platforms.html)[supported-platforms.html](https://www.oracle.com/middleware/technologies/bi-foundation/hyperion-supported-platforms.html)

- Microsoft .NET Framework 4.8.0. Wenn .NET Framework nicht installiert ist und Sie über keine Internetverbindung verfügen, erfolgt die Installation über das Installationsprogramm von Data Relationship Management.
- Der Datenbankserver ist installiert und wird auf dem Datenbankcomputer ausgeführt.

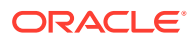

• Wenn das Repository auf einer Oracle-Datenbank eingerichtet ist, muss es mit diesen NLS\_DATABASE\_PARAMETERS konfiguriert werden:

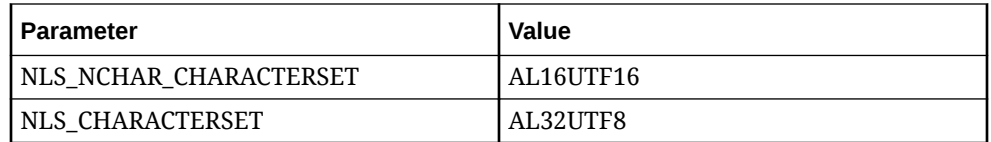

• Internet Information Services (IIS) ist auf dem Webserver installiert und funktionstüchtig. Sie müssen Unterstützung für ASP.NET 4.7 einschließen, damit Data Relationship Management-Anwendungen ordnungsgemäß funktionieren.

#### **Hinweis:**

MaxFieldLength und MaxRequestBytes müssen auf 32 KB gesetzt werden.

- Benutzerkonten, die folgende Aktionen ausführen können, sind auf dem Anwendungsserver verfügbar:
	- Registry-Einstellungen bearbeiten
	- Im lokalen Dateisystem lesen und schreiben
	- Prozesse starten
	- Als Service ausführen

#### **PDF-Schriftartenanforderungen für asiatische Glyphen**

Um Unterstützung für Schriftarten in mehreren Sprachen für die Option zum Herunterladen als PDF im Data Relationship Management-Client bereitzustellen, muss die Systemschriftart "Arial Unicode MS" auf allen Data Relationship Management-IIS-Servern installiert sein.

#### **Virtuelle Speicher-Pagefile-Größe anpassen**

Um eine ordnungsgemäße Performance sicherzustellen, wird dringend empfohlen, dass die Windows-Pagefile-Größe auf dem Data Relationship Management-Server mindestens das 1,5-fache des Systemspeichers mit zulässiger Erhöhung auf das bis zu 2,0-fache des Systemspeichers beträgt. Wenn der Systemspeicher groß ist (z.B. 64 GB und mehr) kann die Pagefile das zwischen 1,0- und 1,5-fache des Systemspeichers betragen. Kleinere Pagefile-Größen können zu ernsthaften Performance- und Funktionsproblemen führen.

#### **Oracle Managed Files**

Datenbankumgebungen, die Oracle Managed Files zulassen, erfordern nur CREATE TABLESPACE-Befehle, die beim Verwenden der DATAFILE-Anweisung keinen Dateinamen angeben.

Beim Installieren von Data Relationship Management in diesen Umgebungen muss der Tablespace manuell erstellt werden, bevor der Data Relationship Management-Repository-Assistent ausgeführt wird. Die bereits erstellten Tablespace-Namen müssen angegeben werden, wenn Sie den Tablespace für die Data Relationship Management-Anwendung im Repository-Assistenten definieren.

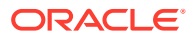

<span id="page-10-0"></span>Alternativ können Sie den Repository-Assistenten der Data Relationship Management Console verwenden, um SQL manuell auszuführen Allerdings muss die generierte SQL über CREATE TABLESPACE-Befehle verfügen, die nur die DATAFILE-Anweisung ohne Angabe des Dateinamens beinhalten. So kann Oracle RDS den Dateinamenwert automatisch vervollständigen.

Sie können den Dateinamenwert aus diesen SQL-Befehlen weglassen, indem Sie eine der folgenden Aufgaben ausführen:

- Lassen Sie im Bildschirm des Repository-Assistenten, in dem die Tablespace-Optionen eingegeben werden, die Felder für den Dateinamen leer.
- Prüfen und bearbeiten Sie die generierte SQL nach Bedarf.

#### **Probleme mit HTTP Quality of Service**

Der Data Relationship Management-Client liefert eine gute Benutzererfahrung mittels Webbrowser über HTTP. Bei Kunden, die den Data Relationship Management-Client über ein Netzwerk mit extrem hoher Latenz, hohen Hop Counts oder anderer niedriger HTTP Quality of Service ausführen, ist es möglicherweise erforderlich, den Client über Browser-Sessions bereitzustellen, die auf einem Citrix Server, RDP-Gatewayserver oder einer anderen vergleichbaren UI-Hosting-Lösung innerhalb des Data Relationship Management-Datencenters gehostet werden, um Netzwerkprobleme zu verringern.

### Architekturoptionen

In den folgenden Diagrammen werden verschiedene Szenarios zur Konfiguration von Oracle Data Relationship Management dargestellt.

#### **Hinweis:**

EPM Foundation muss auf einem Windows-Server installiert sein, auf den Data Relationship Management zugreifen kann. Die Ausführung kann lokal oder auf einem FMW-Anwendungsserver erfolgen.

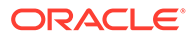

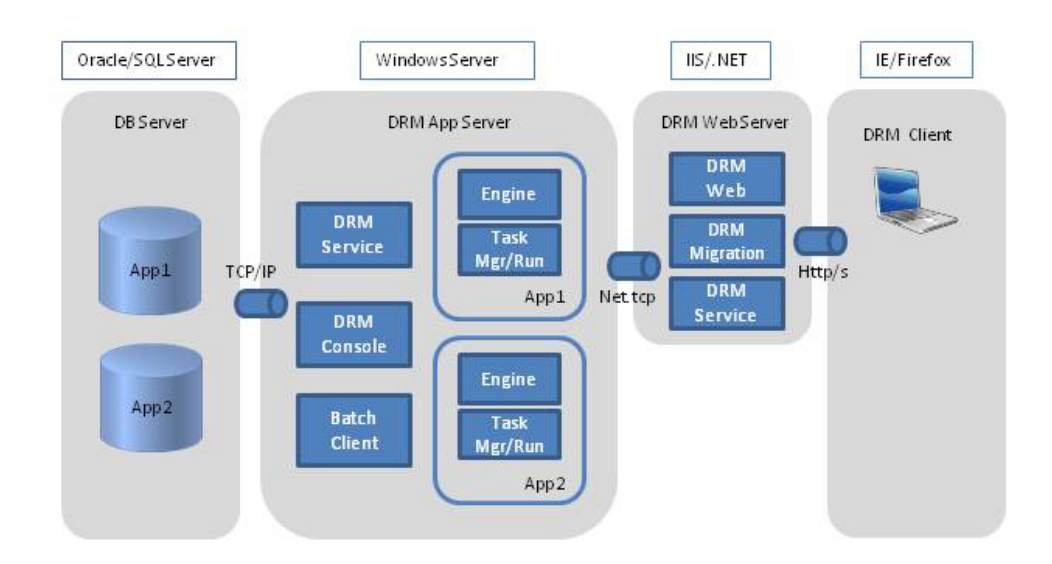

<span id="page-11-0"></span>**Abbildung 2-1 Data Relationship Management-Standardarchitektur**

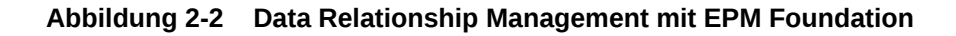

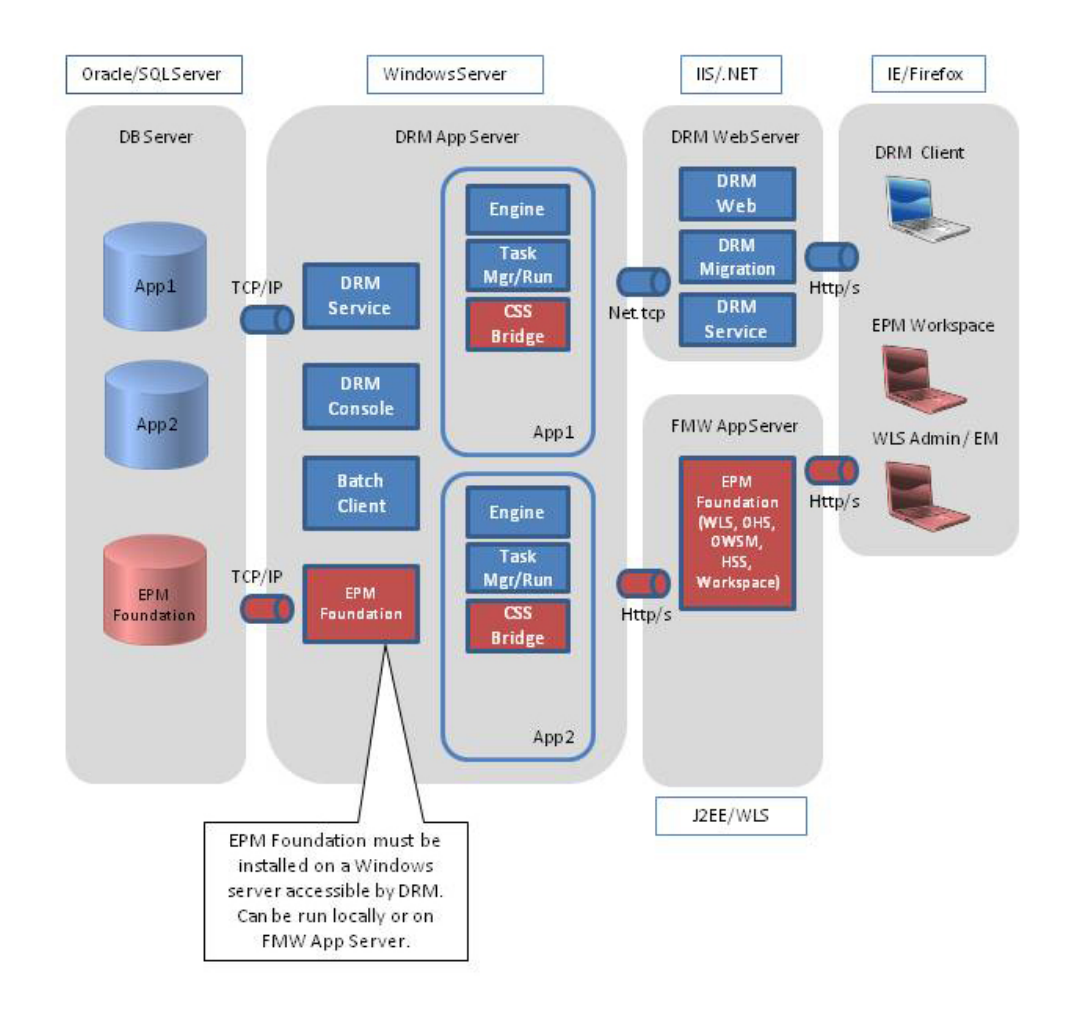

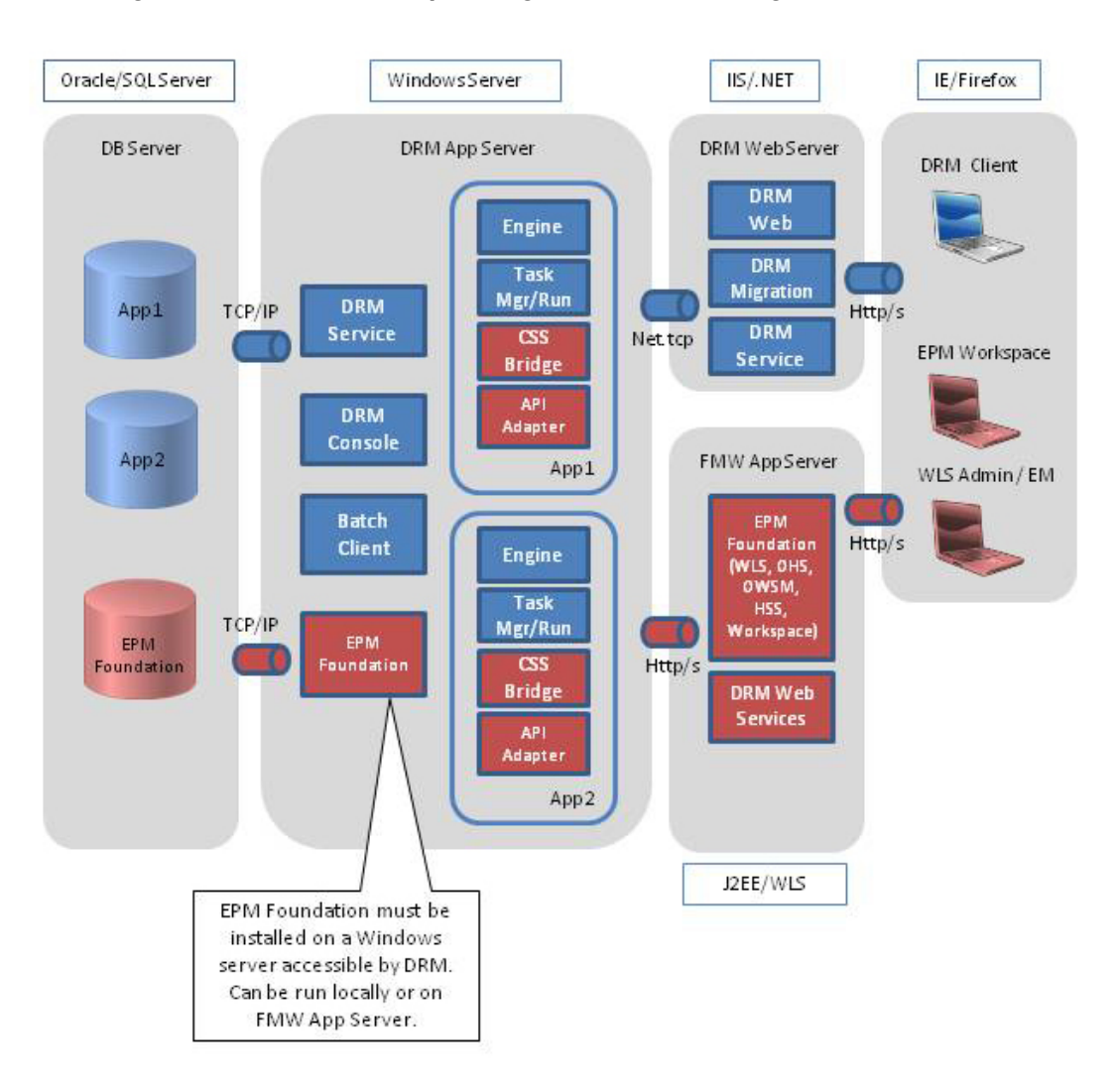

**Abbildung 2-3 Data Relationship Management mit API-Integrationen**

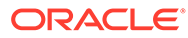

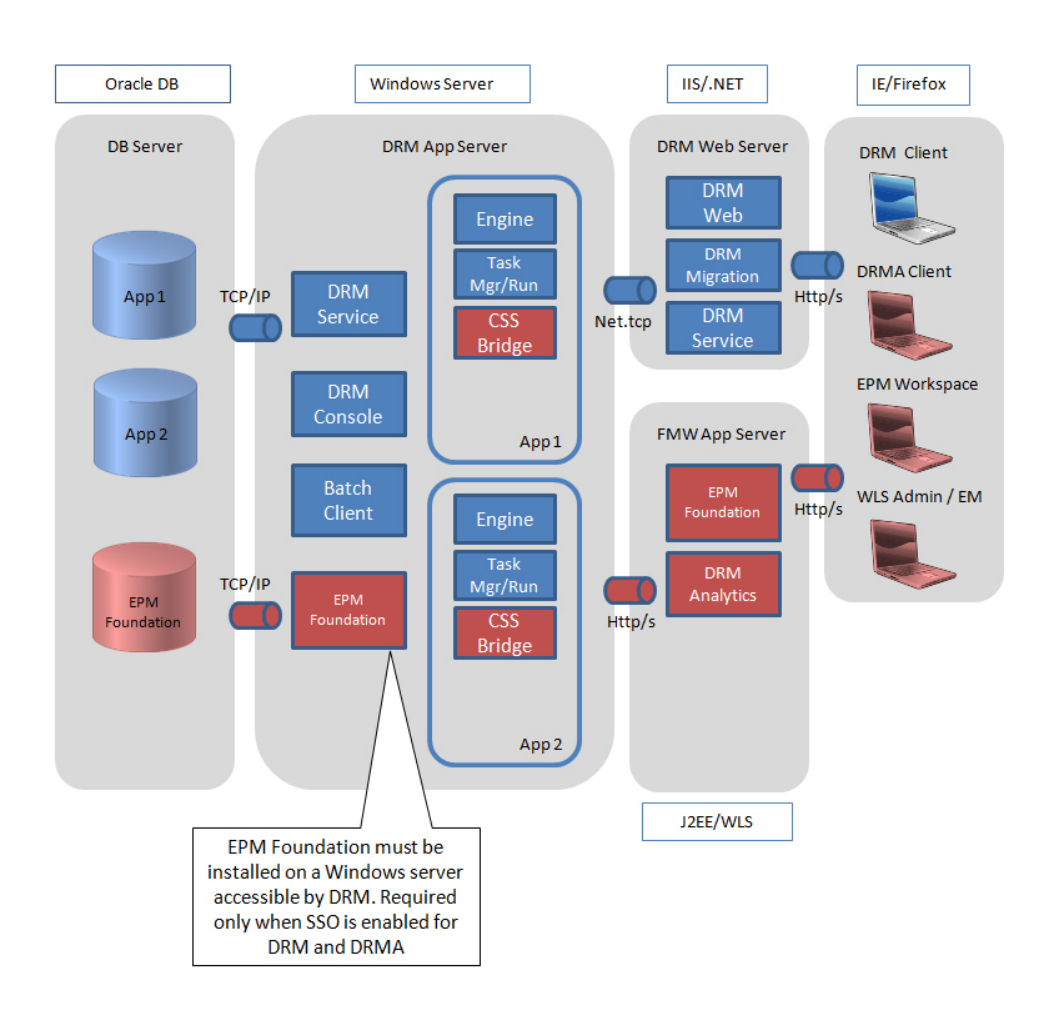

#### <span id="page-13-0"></span>**Abbildung 2-4 Data Relationship Management mit DRM Analytics**

### Installationsvoraussetzungen für Oracle-Datenbank

- Der Schemaaccount von Oracle Data Relationship Management erfordert für externe Verbindungen für den Datenbankexport Zugriff auf ROLE\_ROLE\_PRIVS.
- Wenn Sie ein Oracle RAC-Datenbanksystem verwenden, müssen Sie vor der Installation die Tablespaces mit der entsprechenden RDBMS-Software erstellen.
- Für jede Data Relationship Management-Anwendung ist ein eindeutiges Repository (und somit ein Schema) erforderlich.
- Oracle empfiehlt, dass Kunden dedizierte Tablespaces für die einzelnen Data Relationship Management-Schemas verwenden.
- Bei der Repository-Erstellung werden die Datenbankinstallationsskripte über den Repository-Assistenten in der Data Relationship Management-Konsole initiiert. Daraus ergeben sich zwei Optionen:
	- Der Repository-Assistent kann das Data Relationship Management-Repository (Tablespaces, Schemabenutzer/-zugriffsberechtigungen, Tabellen und andere Objekte) generieren, wenn die entsprechenden Zugangsdaten angegeben werden.
- Der Repository-Assistent kann Skripte generieren, mit denen ein Datenbankadministrator Tablespaces, Schemabenutzer/-zugriffsberechtigungen, Tabellen und andere Objekte interaktiv über ein Tool, wie z.B. Oracle SQL Developer, erstellen kann.
- Die vorhandenen SYSTEM-Zugangsdaten (oder gleichwertige Zugangsdaten) werden für den ersten Teil des Skripts verwendet und müssen im Repository-Assistenten eingegeben werden.
- Sie definieren den Namen und das Kennwort des Schemaeigentümers im Repository-Assistenten zu einem späteren Zeitpunkt.
- Wenn Sie den zu verwendenden Account über den Repository-Assistenten angeben und Sie die Skripte nicht an einen Datenbankadministrator zum Erstellen des Repositorys übergeben möchten, benötigt der initiale Datenbankaccount ausreichende Rechte zum Erstellen von Tablespaces sowie zum Erstellen und Zuweisen von Berechtigungen für den Schemaeigentümer, der erstellt wird. Diese Berechtigungen werden später im zweiten Teil der Repository-Erstellungsroutine zum Erstellen von Tabellen, Indizes, Ansichten, gespeicherten Vorgehensweisen usw. sowie zum Auffüllen dieser Objekte mit den mindestens erforderlichen Konfigurationsdaten für den Systemstart verwendet. In der Regel wird der SYSTEM-Benutzer von Oracle (oder ein Account mit identischen Berechtigungen und Rechten) für eine solche Aufgabe verwendet. Im Allgemeinen werden die folgenden Rechte benötigt:
	- Datenbankskript ausführen
	- CREATE TABLESPACE
	- CREATE SCHEMA (CREATE USER)
	- Dieser Account muss über ausreichende Berechtigungen zum Ausführen der folgenden Berechtigungen für den Benutzer/das Schema verfügen, den bzw. das er erstellt:
		- CREATE SESSION
		- \* CREATE TABLE
		- **CREATE VIEW**
		- \* CREATE PROCEDURE
		- \* CREATE TYPE
		- CREATE SEQUENCE
		- UNLIMITED TABLESPACE für den Schemaeigentümer, der erstellt wird.

Der Account benötigt außerdem ausreichende Rechte zum Ausführen eines Datenbankskripts. Ihr Datenbankadministrator kann Ihnen Informationen zu den Ressourcen für bestimmte Fragen geben, da viele Organisationen ihre eigenen Richtlinien zu Accountrechten aufstellen möchten.

- In diesem Teil der Repository-Erstellungsroutine werden bestimmte Repository-Objekte und -Artefakte mit dem Schemaeigentümer erstellt, der für die Verbindung zum Data Relationship Management-Repository vom Data Relationship Management-Service und von der entsprechenden Anwendung in der Data Relationship Management-Konsole verwendet wird.
- Wenn Sie nur die Datenbankskripte erstellen und an einen Datenbankadministrator zum Erstellen von Tablespaces, Schemas und Repository-Objekten übergeben möchten, kann der Datenbankadministrator die zu verwendenden richtigen Accounts bestimmen und die nötigen Berechtigungen im Rahmen ihrer Aktivität in Übereinstimmung mit der obigen Anweisung zuweisen.

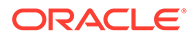

Weitere Informationen finden Sie unter [Repository erstellen](#page-27-0).

#### **Hinweis:**

Die für das Repository und die Schemaerstellung benötigten Datenbankaccounts können sich unterscheiden, je nachdem, wie Ihre Organisation ihre Oracle-Datenbankinstanzen verwaltet. Wenden Sie sich an Ihren Datenbankadministrator, wenn Sie Fragen haben.

#### **Hinweis:**

Sie können einige für den Schemaeigentümer erwähnten Berechtigungen während des normalen Servicevorgangs einschränken, die Ausführung des Produkts wird jedoch nur mit den Standardberechtigungen unterstützt und zertifiziert. Wenn die Berechtigungen des Schemaeigentümers eingeschränkt werden, müssen die Standardberechtigungen wiederhergestellt werden, wenn zu einem späteren Zeitpunkt ein Releaseupgrade (Release deinstallieren/aktualisiertes Release installieren) durchgeführt und/oder die Option "Aktualisierungen anwenden" ausgeführt werden soll.

#### **Hinweis:**

UNLIMITED TABLESPACE ist zwar technisch nicht erforderlich, es handelt sich jedoch um eine Standardvorgehensweise. Dadurch können Organisationen die erforderlichen Wartungsaktivitäten für das Datenbank/ Schema minimieren. Wenn die Datenbank fortlaufend oder regelmäßig Ressourcen zum Einblenden einer oder mehrerer erforderlicher Tablespaces und/oder für die Indexerweiterung/-wartung verwendet, kann die Anwendungsperformance beeinträchtigt sein. Wenn erforderliche Ressourcen in Anwendungstimeoutperioden nicht zur Verfügung gestellt werden, kann die Anwendung zudem möglicherweise temporär während dieser Periode nicht verwendet werden. Daher müssen der Service und die Anwendung(en) von Data Relationship Management möglicherweise neu gestartet werden, sobald ausreichende Datenbankressourcen zur Verfügung gestellt werden.

#### **Hinweis:**

Wenn Sie die QUOTA UNLIMITED-Richtlinien für das Schema ändern möchten, wird empfohlen, die Data Relationship Management-Verwendung zunächst in einer Nicht-Produktionsumgebung zu überwachen, um den Grad der Quoten- und Datenbankwachstumsraten zu ermitteln, die für die nächsten Schritte erforderlich sind.

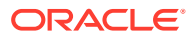

## <span id="page-16-0"></span>SQL Server-Datenbankvoraussetzungen

- Wenn Sie ein SQL Server-Clusterdatenbanksystem verwenden, müssen Sie vor der Installation die Datenbank mit der entsprechenden RDBMS-Software erstellen.
- Wenn die Benutzer-ID für Oracle Data Relationship Management-Datenbankkonnektivität manuell vor der Installation erstellt wird, ist es wichtig, dass dieser Benutzer zum Datenbankeigentümer der Data Relationship Management-Datenbank gemacht wird.
- Stellen Sie sicher, dass die MSSQL-Datenbank für SSL/TLS eingerichtet ist, wenn Sie die Funktion nutzen möchten.

## Zusätzliche Dokumentation

Die Oracle Enterprise Performance Management System-Installationsdokumentation finden Sie in der [Oracle-Dokumentationsbibliothek](http://www.oracle.com/technetwork/middleware/performance-management/documentation/index.html) im Oracle Technology Network. Die folgende Dokumentation kann für die Installation und Konfiguration von Oracle Data Relationship Management hilfreich sein:

- *Oracle Enterprise Performance Management System Installation: Beginnen Sie hier*
- *Oracle Enterprise Performance Management System Installations- und Konfigurationsdokumentation*
- *Oracle Enterprise Performance Management System Installation and Configuration Troubleshooting Guide*
- *Oracle Enterprise Performance Management System Backup and Recovery Guide*
- *Oracle Enterprise Performance Management System Security Configuration Guide*

## Informationen zu Middleware Home und EPM Oracle Home

#### **Middleware Home**

Ein Middleware Home umfasst das Oracle WebLogic Server Home und optional ein oder mehrere Oracle Homes, einschließlich EPM Oracle Home. Ein Middleware Home kann in einem lokalen Dateisystem oder auf einem gemeinsamen Remote-Datenträger gespeichert sein, auf den über NFS (Network File System - Netzwerkdateisystem) zugegriffen werden kann.

Der Speicherort für das Middleware Home wird während der Installation des ersten Produkts auf dem Computer definiert. Bei den nachfolgenden Installationen auf dem Computer wird der bereits definierte Speicherort verwendet. Das Standardinstallationsverzeichnis lautet Oracle/Middleware. In diesem Dokument wird der Speicherort für das Middleware Home als *MIDDLEWARE\_HOME* bezeichnet.

#### **EPM Oracle Home**

Ein Oracle Home enthält die installierten Dateien, die für das Hosting eines bestimmten Produkts erforderlich sind, und ist Teil der Verzeichnisstruktur für das Middleware Home. Das EPM Oracle Home-Verzeichnis enthält Dateien für EPM System-Produkte.

Komponenten von EPM System-Produkten (Komponenten, die sich nach der Installation nicht mehr ändern) werden im EPM Oracle Home-Verzeichnis unter dem Middleware Home-Verzeichnis installiert. Der Standardspeicherort von EPM Oracle Home lautet

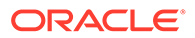

<span id="page-17-0"></span>*MIDDLEWARE\_HOME*/EPMSystem11R1. Außerdem werden gemeinsam verwendete interne Komponenten, die von den Produkten genutzt werden, im EPM Oracle Home installiert. Wählen Sie den Speicherort sorgfältig aus, um sicherzustellen, dass dort genügend Speicherplatz für alle Produkte vorhanden ist, die Sie auf dem Computer installieren. Sie können den Speicherort später nicht mehr ändern.

Der EPM Oracle Home-Speicherort wird in der Systemumgebungsvariable *EPM\_ORACLE\_HOME* definiert. In diesem Dokument verweist *EPM\_ORACLE\_HOME* auf den EPM Oracle Home-Speicherort.

## Foundation Services

Oracle Data Relationship Management erfordert, dass Oracle Hyperion Foundation Services installiert ist, wenn die folgenden optionalen Funktionen verwendet werden:

- Benutzerauthentifizierung mit externen Benutzerverzeichnissen wie LDAP.
- Data Relationship Management-Webanwendungen für Load Balancing
- Single Sign-On mit Data Relationship Management verwenden
- Integrationen mit Oracle General Ledger für E-Business Suite und Fusion Accounting Hub
- API-Programme und Prozesse auf SOA-Basis, die den Data Relationship Management-Webservice verwenden

Die Foundation Services-Installation beinhaltet die folgenden Komponenten, die konfiguriert werden können, um diese Komponenten für Data Relationship Management zu aktivieren:

- Oracle WebLogic Server
- Oracle HTTP Server
- Oracle Web Services Manager
- Oracle Hyperion Shared Services

Foundation Services wird mit dem Installationsprogramm von EPM System installiert. Der Installations- und Konfigurationsprozess für Foundation Services ist in der *Oracle Enterprise Performance Management System - Installations- und Konfigurationsdokumentation* dokumentiert.

### Data Relationship Management-CSS-Bridge

Die Oracle Data Relationship Management-CSS-Bridge wird zur Kommunikation mit Oracle Hyperion Shared Services verwendet und muss installiert werden, wenn Oracle Hyperion Foundation Services zusammen mit Data Relationship Management verwendet wird. Die folgenden Informationen und Anforderungen sind wichtig für das Verständnis der Data Relationship Management-CSS-Bridge.

• Als CSS-Bridge-Hostsystem kann der Data Relationship Management-Anwendungsserver oder ein anderes unterstütztes Microsoft Windows-System verwendet werden.

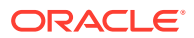

#### <span id="page-18-0"></span>**Hinweis:**

Die CSS-Bridge-Komponente wird nicht für Unix-/Linux-Systeme unterstützt.

- Wenn der gewählte CSS-Bridge-Hostcomputer nicht der Data Relationship Management-Anwendungsserver ist, muss die CSS-Bridge-Komponente auf dem CSS-Bridge-Host installiert sein. In diesem Szenario kann die CSS-Bridge als eigenständige Komponente installiert werden.
- Foundation Services muss in dem Windows-System installiert und bereitgestellt werden, unter dem die CSS-Bridge installiert und ausgeführt wird.

Informationen zu den Deployment-Optionen für die CSS-Bridge finden Sie unter Deployment-Szenarios für Data Relationship Management und Foundation Services.

## Deployment-Szenarios für Data Relationship Management und Foundation **Services**

Weitere Informationen zu Oracle Data Relationship Management mit Oracle Hyperion Foundation Services finden Sie in [Abbildung 2.](#page-11-0) Informationen hierzu finden Sie unter [Sekundäre Foundation Services-Hosts konfigurieren.](#page-23-0)

#### **Hinweis:**

Alle Systeme laufen unter Microsoft Windows, soweit nicht anders angegeben.

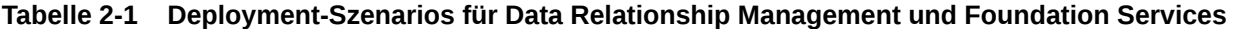

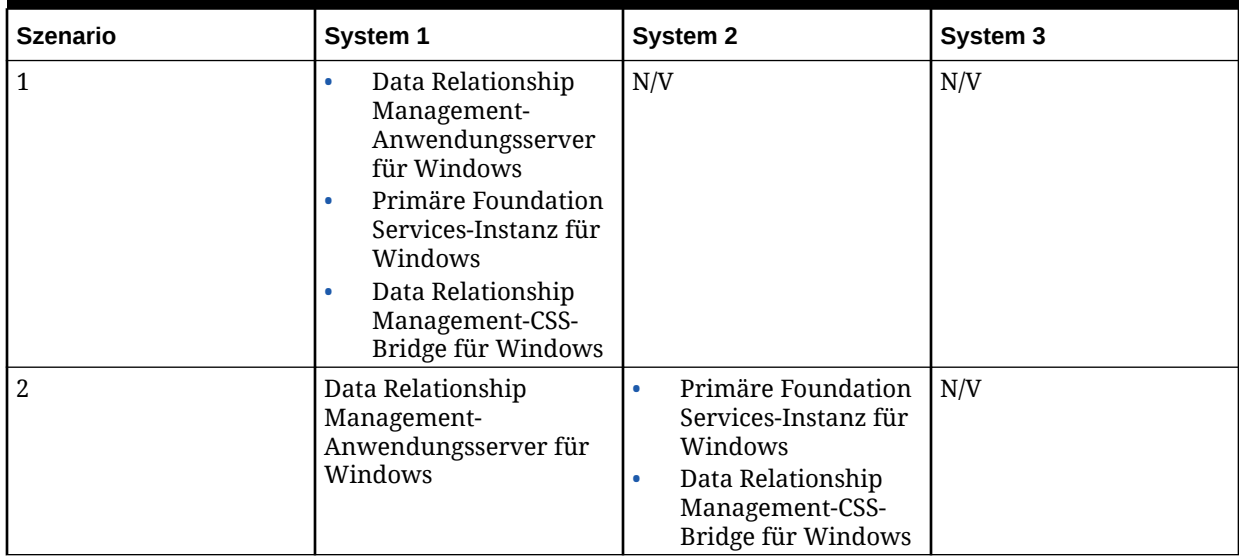

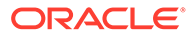

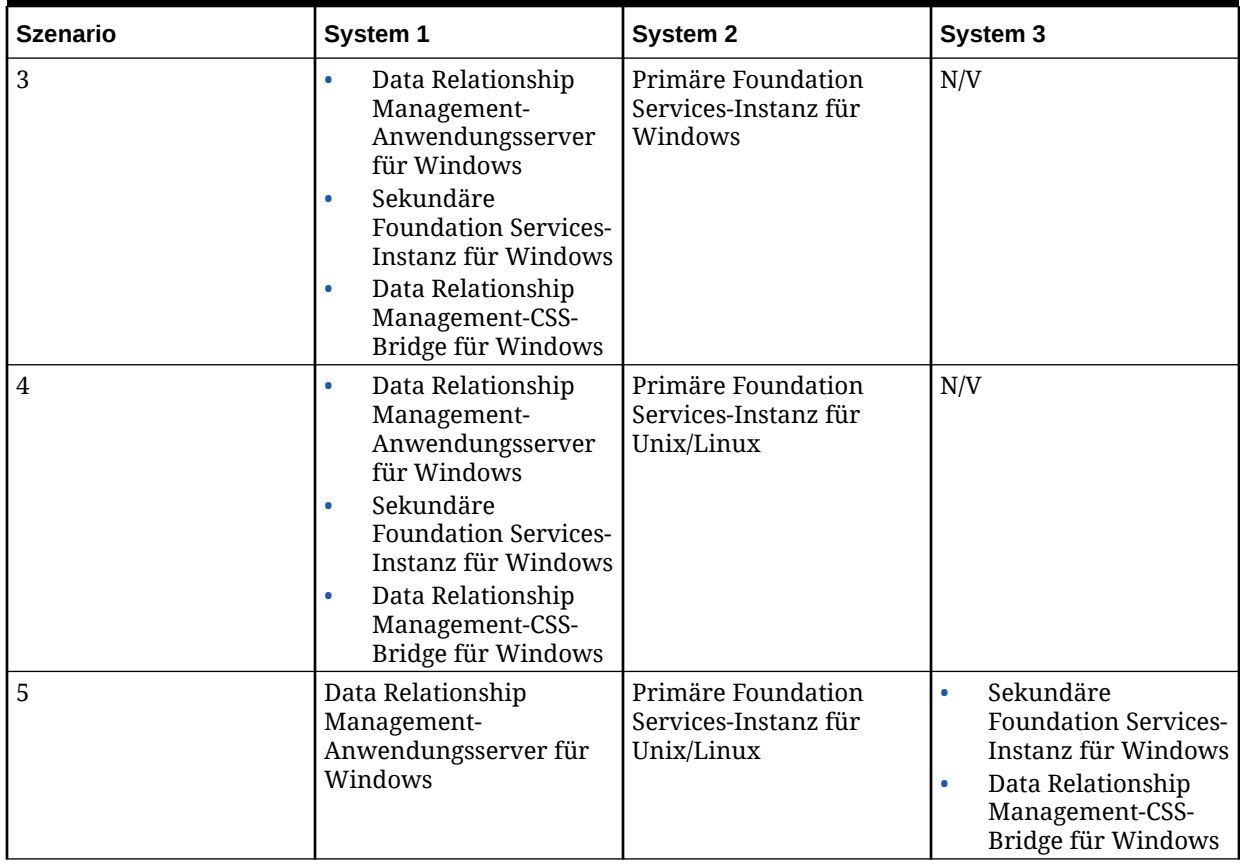

#### <span id="page-19-0"></span>**Tabelle 2-1 (Fortsetzung) Deployment-Szenarios für Data Relationship Management und Foundation Services**

## Data Relationship Management installieren

#### **Hinweis:**

Für das Installationsprogramm von Oracle Data Relationship Management sind zur ordnungsgemäßen Ausführung Rechte zum Ausführen als Administrator erforderlich.

Sehen Sie sich vor dem Installieren von Data Relationship Management den Abschnitt [Architekturoptionen](#page-10-0) an.

So installieren Sie Data Relationship Management:

- **1.** Navigieren Sie zum Verzeichnis, in das Sie das Installationsprogramm heruntergeladen haben, klicken Sie mit der rechten Maustaste auf **setup.exe**, und wählen Sie **Als Administrator ausführen** aus.
- **2.** Wählen Sie die Sprache für die Installation aus, und klicken Sie auf **OK**.
- **3.** Wenn Sie Microsoft .NET Framework 4.8.0 noch nicht installiert haben, klicken Sie auf **Installieren**, um das Programm zu installieren.

#### **Hinweis:**

Sie müssen über eine Internetverbindung zum Abschließen der .NET-Installation verfügen.

- **4.** Lesen Sie den Lizenzvertrag im Dialogfeld **Willkommen**, und klicken Sie auf **Weiter**.
- **5.** Klicken Sie auf **Weiter**, um das Standardinstallationsverzeichnis für Data Relationship Management-Dateien zu akzeptieren, oder klicken Sie auf **Ändern**, wählen Sie ein Installationsverzeichnis aus, und klicken Sie anschließend auf **Weiter**.
- **6.** Wählen Sie im Dialogfeld **Setup-Typ** den auszuführenden Installationstyp aus, und klicken Sie auf **Weiter**:
	- **Vollständig** Installiert den Anwendungsserver, die CSS-Bridge, den Webserver, das Migrations-Utility und den Batch Client.
	- **Benutzerdefiniert** Gibt Ihnen die Möglichkeit, die Komponenten auszuwählen, die installiert werden sollen. Sie können aus den folgenden Komponenten auswählen:
		- DRM-Anwendungsserver Kern-Engine und Serverdateien
		- DRM-CSS-Bridge Data Relationship Management-Verbindung für Oracle Hyperion Shared Services
		- DRM-Webserver Primäre Webanwendung für Data Relationship Management-Benutzer
		- DRM-Migrationsutility Webanwendung zum Verwalten von Anwendungsvorlagen
		- DRM-Batch Client Windows-Konsolenclient zum Ausführen von Batchvorgängen
- **7.** Führen Sie eine der folgenden Aktionen aus:
	- Wenn Sie **Komplett** ausgewählt haben, fahren Sie mit dem nächsten Schritt fort.
	- Wenn Sie **Benutzerdefiniert** ausgewählt haben, wählen Sie im Dialogfeld **Benutzerdefiniertes Setup** die zu installierenden Funktionen aus, und klicken Sie auf **Weiter**.

#### **Hinweis:**

Standardmäßig sind alle Funktionen ausgewählt. Heben Sie die Auswahl für die Funktionen auf, die nicht installiert werden sollen.

- **8.** Klicken Sie auf **Installieren**.
- **9.** Klicken Sie auf **Fertig stellen**.

#### **★ Hinweis:**

Um Data Relationship Management-Anwendungen zu erstellen und zu konfigurieren, wählen Sie die Option zum Starten der Data Relationship Management-Konfigurationskonsole aus.

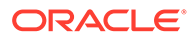

## <span id="page-21-0"></span>Data Relationship Management in einer verteilten Umgebung installieren

#### **Sekundäre Data Relationship Management-Webserverhosts installieren**

Um einen sekundären Oracle Data Relationship Management-Webservercomputer zu installieren, installieren Sie die Data Relationship Management-Webserverkomponente auf dem sekundären Computer. Informationen hierzu finden Sie unter [Foundation](#page-22-0) [Services für Data Relationship Management konfigurieren](#page-22-0).

#### **Sekundäre Foundation Services-Hosts installieren**

Die folgenden Oracle Hyperion Foundation Services-Komponenten müssen mithilfe des EPM System-Installationsprogramms auf der sekundären Foundation Services-Instanz installiert werden.

- Foundation Services-Webanwendungen
- Dateien mit statischem Inhalt
- WebLogic-Anwendungsserver

## Fehlerbehebung

Informationen zum Installieren der Fehlerbehebung finden Sie in der Dokumentation *Oracle Enterprise Performance Management System Installation and Configuration Troubleshooting Guide*.

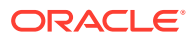

# <span id="page-22-0"></span>3 Data Relationship Management konfigurieren

Die Oracle Data Relationship Management-Konfigurationskonsole ist ein Utility zur Anwendungsserverkonfiguration und wird automatisch installiert, wenn Sie die Anwendungsserverkomponente installieren. Sie können die Konsole am Ende des Installationsprogrammes öffnen.

#### **Hinweis:**

Alle Data Relationship Management-Server und zugehörige Server müssen für eine aktive Synchronisierung mit einer gemeinsamen Zeitquelle im Netzwerk konfiguriert werden. Nicht synchronisierte Server führen zu Webservicefehlern für Integrationspakete und andere Data Relationship Management-API-Verwendungszwecke. Außerdem wird dadurch die Komplexität für das Deployment und für Vorgänge von Data Relationship Management mit zugehörigen Partnersystemen erhöht.

#### **Achtung:**

Alle Data Relationship Management-Server und zugehörige Server müssen so konfiguriert werden, dass sie denselben Keystore im selben Pfad auf jedem Server verwenden.

## Foundation Services für Data Relationship Management konfigurieren

Die Oracle Hyperion Foundation Services-Installation beinhaltet verschiedene Komponenten, die mithilfe des EPM Configurator-Tools bereitgestellt und konfiguriert werden müssen, bevor Oracle Data Relationship Management sie verwenden kann.

Informationen zur Reihenfolge, in der Komponenten konfiguriert werden müssen, finden Sie im Abschnitt zur Konfigurationsreihenfolge in der *Oracle Enterprise Performance Management System - Installations- und Konfigurationsdokumentation*. Anleitungen zur Konfiguration von Foundation Services-Komponenten finden Sie im Abschnitt "EPM System-Produkte konfigurieren".

#### **Shared Services für Single Sign-On (SSO) konfigurieren**

Informationen hierzu finden Sie im Abschnitt zum Konfigurieren von EPM System für SSO in der Dokumentation *Oracle Enterprise Performance Management System Security Configuration Guide*.

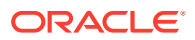

#### <span id="page-23-0"></span>**CSS-Modus für Data Relationship Management konfigurieren**

Der Data Relationship Management-Server muss für den CSS-Authentifizierungsmodus oder den gemischten Modus konfiguriert werden, um Benutzer zu authentifizieren, die Oracle Hyperion Shared Services verwenden. Informationen hierzu finden Sie unter [CSS-Bridge konfigurieren](#page-35-0) und [Autorisierungs-](#page-38-0)[Policys konfigurieren](#page-38-0).

## Sekundäre Foundation Services-Hosts konfigurieren

- Der Oracle Data Relationship Management-Service für Windows muss auf dem CSS-Bridge-Hostcomputer gestartet und ausgeführt werden, bevor der Data Relationship Management-Service auf dem Anwendungsserver gestartet wird.
- Wenn eine sekundäre Oracle Hyperion Foundation Services-Instanz für die CSS-Bridge verwendet wird:
	- Die folgenden Foundation Services-Komponenten müssen auf der sekundären Foundation Services-Instanz mit dem EPM System Configurator konfiguriert werden:
		- Gemeinsame Einstellungen konfigurieren
		- \* Oracle Configuration Manager konfigurieren
		- \* Datenbank konfigurieren
		- Auf Anwendungsserver bereitstellen
	- Verwenden Sie für die Konfiguration von *Wählen Sie die EPM Oracle-Instanz aus, auf die die Konfiguration angewendet wird* den standardmäßigen oder den benutzerdefinierten Pfad *Home-Verzeichnis für EPM Oracle-Instanzen*. Verwenden Sie den Standardpfad für *Name der EPM Oracle-Instanz*.
	- Für die Konfiguration von *Eingerichtete Shared Services und Registry-Datenbank, die dem Home-Verzeichnis der Instanz zugeordnet sind* wählen Sie die Option *Mit einer bereits konfigurierten Shared Services-Datenbank verbinden* aus, und geben Sie die Verbindungsinformationen der Datenbank an, die für die primäre Foundation Services-Instanz konfiguriert wurde.
	- Für die Konfiguration *Auf Anwendungsserver bereitstellen/WebLogic-Domain festlegen* wählen Sie die Option *Webanwendungen auf einer neuen Domain bereitstellen* aus.
	- Nach der Installation und Konfiguration muss der EPM-Webanwendungsserver nicht auf einem zweiten Computer gestartet oder ausgeführt werden.

Informationen hierzu finden Sie unter [Data Relationship Management-CSS-Bridge.](#page-11-0)

## Shared Services mit einem externen Provider konfigurieren

Informationen zur Konfiguration von Oracle Hyperion Shared Services finden Sie unter "OID, Active Directory und andere LDAP-basierte Benutzerverzeichnisse konfigurieren" in der *Oracle Enterprise Performance Management - Administrationsdokumentation für Benutzersicherheit*.

Zu Entwicklungszwecken kann Shared Services so konfiguriert werden, dass es den in WebLogic eingebetteten LDAP-Server als externes Verzeichnis verwendet.

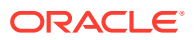

Informationen hierzu finden Sie unter: [http://www.oracle.com/technetwork/middleware/bi](http://www.oracle.com/technetwork/middleware/bi-foundation/resource-library-090986.html)[foundation/resource-library-090986.html](http://www.oracle.com/technetwork/middleware/bi-foundation/resource-library-090986.html), **EPM System Tips & Tricks 1-72 (PDF)**. Lesen Sie in diesem Dokument den Abschnitt "Is it possible to use the WebLogic embedded LDAP server as an external directory for EPM System 11.1.2 products?".

## <span id="page-24-0"></span>Shared Services mit Data Relationship Management-Benutzerrollen konfigurieren

Sie können Oracle Data Relationship Management-Rollen in Oracle Hyperion Shared Services hinzufügen, indem Sie eines der SQL-Skripte ausführen, die mit der Installation von Data Relationship Management bereitgestellt wurden.

So fügen Sie Data Relationship Management-Rollen in Shared Services hinzu:

**1.** Navigieren Sie auf dem Server, auf dem Data Relationship Management installiert ist, zum server\config-Ordner. Der Pfad lautet normalerweise wie folgt:

C:\Oracle\Middleware\EPMSystem11R1\products\DataRelationshipManagement\serve r\config.

- **2.** Führen Sie das entsprechende SQL-Skript für die Shared Services-Datenbank aus, die im EPM-Konfigurationsprozess konfiguriert wurde: drm\_roles\_oracle.sql oder drm roles sql server.sql.
	- **a.** Melden Sie sich bei der Datenbank als Benutzer mit Datenbankadministratorberechtigungen an.
	- **b.** Führen Sie das Skript für die Shared Services-Datenbank aus.

## Data Relationship Management-Anwendungen für TCPS konfigurieren

Oracle Data Relationship Management-Anwendungen können in der Konfigurationskonsole konfiguriert werden, sodass das DRM-Repository auf einer Oracle (19c)-Datenbank vorhanden und TCPS eingerichtet ist. Zum Anwenden dieser Konfiguration wurde eine neue Funktion zur **Konfigurationskonsole** hinzugefügt. Mit dieser Funktion können Sie nun die Option **SSL/TCPS verwenden** auswählen.

So konfigurieren Sie Oracle Data Relationship Management-Anwendungen für TCPS:

- **1.** Öffnen Sie die Data Relationship Management-Konfigurationskonsole, indem Sie **Start**, **Programme**, **Oracle EPM System**, **Data Relationship Management**, **Konfigurationskonsole** auswählen.
- **2.** Wählen Sie **SSL/TCPS verwenden** aus. Dadurch wird ein weiteres Textfeld unter der Option **Serviceverbindung** angezeigt, in dem Sie einen Wallet-Speicherort angeben können.
- **3.** Klicken Sie auf **Konfiguration speichern**.

Der Wallet-Speicherort (z.B. c: \ss1) ist der Speicherort (Pfad) für die SSL-Zertifikate\Wallet-Dateien, die vom Datenbankserver importiert werden müssen. Dazu gehören in der Regel:

- Stammzertifikate (z.B. ca.crt)
- Intermediate-Zertifikate (z.B. intermediate.crt)
- cwallet.sso

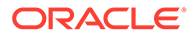

#### • ewallet.p12

**Hinweis:** Stellen Sie sicher, dass die Zertifikate im Wallet-Speicherort vorhanden sind, bevor Sie das Kontrollkästchen **SSL/TCPS verwenden** aktivieren.

## <span id="page-25-0"></span>Data Relationship Management-Anwendungen für MSSQL Server-SSL konfigurieren

Oracle Data Relationship Management-Anwendungen können in der Konfigurationskonsole so konfiguriert werden, dass das DRM-Repository auf einem MSSQL-Server mit sicheren Verbindungen vorhanden ist. Zum Anwenden dieser Konfiguration wurde eine neue Funktion zur **Konfigurationskonsole** hinzugefügt. Mit dieser Funktion können Sie nun die Option **SSL/TLS verwenden** auswählen.

So konfigurieren Sie Oracle Data Relationship Management-Anwendungen für MSSQL Server-SSL:

- **1.** Öffnen Sie die Data Relationship Management-Konfigurationskonsole, indem Sie **Start**, **Programme**, **Oracle EPM System**, **Data Relationship Management**, **Konfigurationskonsole** auswählen.
- **2.** Wählen Sie **SSL/TLS verwenden** aus, und konfigurieren Sie die Verbindungsinformationen und Zugangsdaten.
- **3.** Klicken Sie auf **Konfiguration speichern**.

## Data Relationship Management-Konfigurationskonsole starten

Um die Oracle Data Relationship Management-Konfigurationskonsole zu starten, wählen Sie **Start**, **Programme**, **Oracle EPM System**, **Data Relationship Management**, **Konfigurationskonsole** aus.

## Data Relationship Management-Anwendungen konfigurieren

Oracle Data Relationship Management verwendet Anwendungen, um Daten zu verwalten und Benutzeranforderungen für Datenzugriffe zu bedienen. Sie können mindestens eine Data Relationship Management-Anwendung auf einem einzelnen Computer ausführen. Der Zugriff auf eine Anwendung und das Repository ist jeweils nur über eine aktive Instanz des Data Relationship Management-Anwendungsservers möglich.

Sehen Sie sich vor dem Konfigurieren von mehreren Data Relationship Management-Anwendungen [Abbildung 1](#page-11-0) an.

### Anwendung erstellen

Oracle Data Relationship Management-Anwendungen werden in der Konfigurationskonsole erstellt. Es muss mindestens eine Anwendung erstellt werden.

So erstellen Sie eine Data Relationship Management-Anwendung:

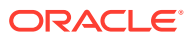

- <span id="page-26-0"></span>**1.** Klicken Sie in der Data Relationship Management-Konfigurationskonsole auf **Hinzufügen**, um eine neue Anwendung zu erstellen.
- **2.** Konfigurieren Sie das Repository in der Registerkarte **Konfiguration**.
- **3.** Klicken Sie auf **Konfiguration speichern**.
- **4.** Klicken Sie im Menü **Lokaler Service** auf **Start**, um den Data Relationship Management-Service zu starten.

Wenn Sie eine neue Anwendung hinzufügen, wird die Anwendung mit den Standardparametern erstellt. Der Standardanwendungsname wird auf der Basis des Computernamens generiert.

#### **Hinweis:**

Einfache Anführungszeichen werden für Anwendungs- und/oder Repository-Namen nicht unterstützt. Oracle empfiehlt, für die Namen der Data Relationship Management-Anwendungen und/oder -Repositorys nur alphanumerische Zeichen und Unterstriche zu verwenden.

## Standardkultur für eine Anwendung festlegen

Sie können eine zu verwendende Standardkultur für jede Oracle Data Relationship Management-Anwendung festlegen. Die Standardkultur wird für die Lokalisierung des Webclients verwendet, wenn die Einstellung nicht aus dem Webbrowser ermittelt werden kann.

So legen Sie eine Standardkultur für eine Anwendung fest:

- **1.** Wählen Sie in der Data Relationship Management-Konfigurationskonsole eine Anwendung aus.
- **2.** Wählen Sie eine Option für die Standardkultur aus:
	- en-US Englisch
	- fr-FR Französisch
	- de-DE Deutsch
	- ja-JP Japanisch
	- ko-KR Koreanisch
	- zh-CHS Chinesisch (Vereinfacht)

## Formatierung von Datum, Uhrzeit und Anzahl

Daten- und Zeitwerte werden in der invarianten Kultur formatiert. Dadurch wird eine vorhersehbare Antwort möglich, und bei Bedarf können Maßnahmen zur Neuformatierung des Ergebnisses ergriffen werden.

Die Formatierung der Eigenschaftendatenwerte für die Anzahl in der Oracle Data Relationship Management-Benutzerschnittstelle ist von zwei Faktoren abhängig:

• Der Spracheinstellung im Browser des Data Relationship Management-Clientcomputers

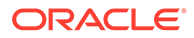

<span id="page-27-0"></span>• Den für den Data Relationship Management-Serviceanmeldeaccount auf dem Data Relationship Management-Anwendungsservercomputer definierten regionalen Optionen

Die Sessioninformationen für den Data Relationship Management-Webclient umfassen die Kultur des Benutzers, wie sie in der Spracheinstellung des Browsers definiert ist. Die auf dem Client für die angeforderte Kultur angezeigte Formatierung von Datenwerten hängt davon ab, wie die entsprechende Kulturformatierung auf dem Data Relationship Management-Server für die regionalen Optionen des DRM-Serviceanmeldeaccounts definiert ist. Die Einstellungen für die regionalen Optionen im Betriebssystem des Clients wirken sich nicht auf die Datenformatierung in der Benutzerschnittstelle aus.

Über den Data Relationship Management-Batch Client-Parameter "/CultureName" können Sie wie über die Browsersprache das Kulturformat angeben. Und wie beim Webclient ist die Formatierung von Datenwerten davon abhängig, wie die entsprechende Kultur auf dem Data Relationship Management-Server für den Data Relationship Management-Serviceanmeldeaccount definiert ist.

#### **Hinweis:**

Der Standardanmeldeaccount beim Service für Data Relationship Management-Serverprozesse ist "Local System". Zum Anzeigen oder Anpassen der von Data Relationship Management verwendeten regionalen Optionen muss der Data Relationship Management-Serviceanmeldeaccount von "Local System" in einen lokalen Administratoraccount geändert werden. Dadurch können Sie sich mit dem Serviceaccount am Server anmelden und die regionalen Optionen, die der Data Relationship Management-Service verwendet, anzeigen oder ändern.

### Repository erstellen

Der Repository-Assistent in der Konfigurationskonsole erlaubt es Ihnen, ein neues Repository zu erstellen oder ein Upgrade für ein Repository auszuführen.

#### **Achtung:**

Für alle Oracle Data Relationship Management-Anwendungen ist jeweils ein eigenes Repository erforderlich. Zwei Anwendungen dürfen niemals für die Verwendung desselben Repositorys konfiguriert werden.

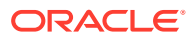

#### **Hinweis:**

Abhängig von der Konfiguration des Netzwerks, DNS-Setup- und IPv4/IPv6- Konfiguration sowie lokalen Hosteinstellungen und da diese Einstellungen innerhalb der Implementierungstopologien sehr variieren, ist es möglicherweise notwendig, die Data Relationship Management-Serviceverbindung zum Repository mithilfe des entsprechenden vollqualifizierten Domainnamens oder der statischen IP-Adresse und der Datenbankservice-ID einzurichten.

So erstellen Sie ein neues Repository:

- **1.** Klicken Sie auf die Schaltfläche **Repository-Assistent**.
- **2.** Wählen Sie **Neues Repository erstellen** aus.
	- **Optional:** Wählen Sie **Größe auf der Basis des vorhandenen Repositorys schätzen** aus, um ein neues Repository auf der Basis der Größe eines vorhandenen Repositorys zu erstellen.
	- **Optional:** Wählen Sie **SQL-Skripte generieren**, um Skripte zur Datenbankerstellung während der Laufzeit oder zu einem späteren Zeitpunkt zu erstellen und herunterzuladen.
- **3.** Klicken Sie auf **Weiter**.
- **4.** Führen Sie eine der folgenden Aktionen aus:
	- Informationen zum Generieren von Skripts finden Sie unter [SQL-Skripts generieren.](#page-31-0)
	- Wenn Sie im vorangegangenen Schritt eine andere Option ausgewählt haben, fahren Sie mit dem nächsten Schritt fort.
- **5.** Führen Sie Folgendes aus:
	- Wählen Sie einen Datenbankprovider aus: Oracle oder SQL Server.
	- Geben Sie die Verbindung zur Zieldatenbank ein, in der sich das neue Repository befinden wird.
	- Geben Sie die Benutzer-ID und das Kennwort für einen Administrator ein, der dazu berechtigt ist, ein Datenbankschema und Datendateien zu erstellen.

#### **Hinweis:**

Für SQL Server werden nur SQL-Accounts unterstützt.

• **Optional:** Geben Sie bei **Timeout Verbindung** an, wie viele Sekunden darauf gewartet werden soll, dass sich eine Verbindung öffnet, bevor der Versuch abgebrochen und ein Fehler generiert wird. Der Standardwert beträgt 60 Sekunden. Geben Sie bei **Timeout Befehl** ein, wie viele Sekunden darauf gewartet werden soll, dass ein Befehl ausgeführt wird, bevor der Befehl abgebrochen und ein Fehler generiert wird. Der Standardwert beträgt 900 Sekunden.

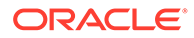

#### **Hinweis:**

Ein auf Null gesetzter Timeoutwert bedeutet, dass kein Timeout verwendet wird. Diese Einstellungen werden in der Datei drmconfig.xml gespeichert und von den Engines verwendet, wenn diese starten. Um langwierige Vorgänge (wie etwa einen großen Versionslöschvorgang) auszuführen, legen Sie das Befehlstimeout auf einen höheren als den Standardwert fest.

- Klicken Sie auf **Verbindung testen**.
- **6.** Klicken Sie auf **Weiter**.
- **7.** Führen Sie eine der folgenden Aktionen aus:
	- Gehen Sie für Oracle-Datenbanken zum nächsten Schritt über.
	- Informationen zur SQL Server-Datenbank finden Sie unter [SQL Server-](#page-30-0)[Datenbank erstellen.](#page-30-0)
- **8.** Geben Sie die Benutzer-ID und das Kennwort ein, die als Schemaeigentümer für das Data Relationship Management-Repository erstellt werden.
- **9.** Akzeptieren Sie die Standard-Tablespace-Einstellungen, oder nehmen Sie Änderungen vor, und klicken Sie auf **Weiter**.

#### **Hinweis:**

Es wird dringend empfohlen, dass dezidierte Tablespaces für Daten, Indizes, Transaktionen und Eigenschaften verwendet werden. Die Standard-Tablespace-Namen können möglicherweise bereits verwendet werden und werden wiederverwendet, wenn kein neuer Tablespace-Name angegeben wird.

- **10.** Geben Sie auf der Seite **Anwendungsadministrator erstellen** ein Kennwort für den Administrator ein, und klicken Sie auf **Weiter**.
- **11.** Prüfen Sie auf der Seite **Bestätigung für Erstellung des Repositorys** die Einstellungen, und klicken Sie auf **Weiter**, um die Erstellung zu starten.

Wenn die Datenbank erstellt wurde, wird eine Erfolgsmeldung angezeigt.

**12.** Klicken Sie auf **Weiter**.

#### **Tipp:**

Informationen über die Erstellung und das Kopieren des Repositorys sowie Upgrade-Informationen werden in das Log des Repository-Assistenten geschrieben. Klicken Sie auf der Seite **Repository-Vorgang abgeschlossen** des Assistenten auf **Log speichern**, um die Logdatei zu speichern.

**13.** Klicken Sie auf dem Bildschirm **Repository-Vorgang abgeschlossen** auf **Fertig stellen**.

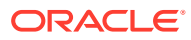

<span id="page-30-0"></span>Sie werden zum Hauptbildschirm der Konsole zurückgeleitet, wo Sie die Einstellungen prüfen können.

#### **Hinweis:**

Wenn Sie über die Menüleiste auf den Repository-Assistenten zugegriffen haben, können Sie über die Schaltfläche "Fertig stellen" zu der ersten Seite des Assistenten zurückkehren. Wenn Sie über die Schaltfläche in der Registerkarte "Anwendung" zu dem Assistenten gelangt sind, werden durch Klicken der Schaltfläche "Fertig stellen" die Einstellungen auf die ausgewählte Anwendung angewandt. Wenn Sie auf "Abbrechen" klicken, wird das Repository trotzdem erstellt, jedoch werden die Einstellungen auf keine der Anwendungen angewandt. Die neue Datenbank wird angewandt, wenn Sie die Konfiguration speichern.

**14.** Klicken Sie auf **Konfiguration speichern**, andernfalls gehen Verbindungsinformationen verloren, wenn die Konsole geschlossen wird.

#### SQL Server-Datenbank erstellen

So konfigurieren Sie eine SQL Server-Datenbank für das Oracle Data Relationship Management-Repository:

**1.** Geben Sie die Benutzer-ID und das Kennwort ein, die als Anmeldedaten für die Data Relationship Management-Datenbank erstellt werden.

#### **Achtung:**

Beim Erstellen eines Benutzernamens oder eines Kennwortes für die Datenbank dürfen folgende Symbole nicht verwendet werden: At (@), Schrägstrich (/), Komma (,) und Doppelpunkt (:).

**2.** Geben Sie den Namen der zu erstellenden Datenbank ein, die das Data Relationship Management-Repository enthalten soll.

#### **Achtung:**

Datenbanknamen dürfen nicht mit einer Zahl beginnen.

- **3.** Führen Sie eine der folgenden Aktionen aus, und klicken Sie anschließend auf **Weiter**:
	- Wählen Sie **Standardservereinstellungen für Datendateien verwenden** aus, um die Standardeinstellungen für den Pfad zur Datenbank und zur Logdatei sowie für deren Größe zu verwenden.
	- Geben Sie den Pfad und die Größe der Datendatei und der Logdatei ein.
- **4.** Geben Sie auf der Seite **Anwendungsadministrator erstellen** einen Benutzernamen und ein Kennwort für den Administrator ein, und klicken Sie auf **Weiter**.
- **5.** Prüfen Sie auf der Seite **Konfiguration erstellen** die Informationen zum Ziel-Repository, und klicken Sie auf **Weiter**.

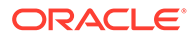

#### **Hinweis:**

Nachdem das Repository erstellt wurde, können Sie das Log speichern.

- <span id="page-31-0"></span>**6.** Führen Sie eine der folgenden Aktionen aus:
	- Klicken Sie auf **Fertig stellen**, um die Änderungen auf die aktuelle Anwendung anzuwenden.

Sie werden zum Hauptbildschirm der Konsole zurückgeleitet, wo Sie die Einstellungen prüfen können.

- Klicken Sie auf **Abbrechen**, um den Assistenten zu verlassen.
- **7.** Klicken Sie auf **Konfiguration speichern**, andernfalls gehen Verbindungsinformationen verloren, wenn die Konsole geschlossen wird.

#### SQL-Skripts generieren

Sie können SQL-Skripts generieren, von denen aus Sie manuell ein Repository erstellen können. Wenn Sie diese Skripts speichern, ist es nicht erforderlich, Repository-Verbindungsinformationen anzugeben.

So generieren Sie SQL-Skripts:

- **1.** Klicken Sie auf den **Repository-Assistenten**.
- **2.** Wählen Sie **SQL-Skripts generieren** aus, und klicken Sie auf **Weiter**.
- **3.** Wählen Sie die Registerkarte **Oracle** oder **SQL-Server** aus, und geben Sie Repository-Informationen ein.
- **4.** Klicken Sie auf **Weiter**.
- **5.** Klicken Sie auf dem Bildschirm **Repository-Erstellungsskript** auf **In Datei speichern**, und navigieren Sie zu einem Ordner, in dem Sie die Datei speichern möchten.

#### **Hinweis:**

Der Dateiname lautet sowohl für Oracle- als auch für SQL Server-Datenbanken drm-create-database.sql.

- **6.** Klicken Sie auf **Weiter**.
- **7.** Klicken Sie auf dem Bildschirm **Repository-Objekterstellungsskript** auf **In Datei speichern**, und navigieren Sie zu dem Ordner, in dem die Datei drm-createschema-objects.sql gespeichert werden soll.
- **8.** Klicken Sie auf **Weiter**.
- **9.** Klicken Sie auf **Fertig stellen**.

#### Datenbankskripts manuell ausführen

Basierend auf Ihren lokalen Sicherheitsprozeduren kann für das Erstellen einer neuen Datenbank eine Zugriffsebene erforderlich sein, die für den Benutzer, der Oracle Data

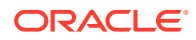

<span id="page-32-0"></span>Relationship Management installiert, nicht verfügbar ist. Daher gibt es während der Installation die Option, die Datenbankskripts auf dem Datenträger zu speichern, anstatt sie automatisch auszuführen. Die Skripts können durch den entsprechenden Datenbankadministrator separat ausgeführt werden.

So führen Sie Skripts manuell aus:

- **1.** Melden Sie sich bei der Datenbank als Benutzer mit Datenbankadministratorberechtigungen an.
- **2.** Führen Sie die Skripts in folgender Reihenfolge aus:
	- drm-create-database.sql
	- drm-create-schema-objects.sql
- **3.** Nachdem alle Skripte erfolgreich ausgeführt wurden, öffnen Sie die Data Relationship Management-Konfigurationskonsole.
- **4.** Klicken Sie auf **Hinzufügen**.
- **5.** Gehen Sie in der Registerkarte **Repository-Konfiguration** zu den Serviceverbindungsinformationen, und klicken Sie auf **Konfiguration speichern**.

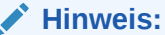

Sie können auf **Verbindung testen** klicken, um die Verbindung zu prüfen.

Damit ist die manuelle Erstellung des Data Relationship Management-Repositorys beendet.

**6.** Wählen Sie die Anwendung aus der Liste **Anwendungen** aus.

Die Datenbank wird automatisch initialisiert, wenn die Anwendung zum ersten Mal gestartet wird.

## Repository kopieren

Verwenden Sie Datenbanktools (z.B. EXPDP/IMPDP), um ein vorhandenes Repository in eine neue Instanz zu migrieren, die Repository-Verbindung zu konfigurieren und anschließend die Updates anzuwenden.

### Hostcomputer konfigurieren

Oracle Data Relationship Management-Serverkomponenten können auf einem oder mehreren Hostcomputern ausgeführt werden. Mit der Konfigurationskonsole können Sie Hostcomputer für jede Serverkomponente konfigurieren. Details zur Konfiguration finden Sie im Abschnitt zum entsprechenden Hostcomputer.

- [Engine-Host konfigurieren](#page-33-0)
- [API-Adapter konfigurieren](#page-33-0)
- [Webserver konfigurieren](#page-33-0)
- [CSS-Bridge konfigurieren](#page-35-0)
- [SMTP-Server konfigurieren](#page-36-0)

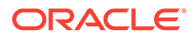

### <span id="page-33-0"></span>Engine-Host konfigurieren

So konfigurieren Sie Engine-Hostcomputer:

- **1.** Wählen Sie in der Konfigurationskonsole **Hostcomputer** aus, und geben Sie in der Registerkarte **Engine** den Computernamen und die Portnummer ein.
- **2.** Für **Timeout bei Engine-Start** geben Sie die Anzahl der Sekunden ein, die gewartet werden soll, wenn ein Oracle Data Relationship Management-Engine-Prozess gestartet wird.

#### **Hinweis:**

Wenn die Engine nicht innerhalb dieser Anzahl von Sekunden antwortet, wird ein Fehler im Windows-Ereignisprotokoll aufgezeichnet.

### API-Adapter konfigurieren

Die API-Adapter-Komponente ist in der Installationskomponente des Oracle Data Relationship Management-Anwendungsservers enthalten.

**Hinweis:**

Aktivieren Sie den API-Adapter, wenn Sie mit der Webservices-API auf Data Relationship Management zugreifen möchten.

So aktivieren Sie den API-Adapterhost:

- **1.** Wählen Sie in der Konfigurationskonsole **Hostcomputer**, **API-Adapter** aus.
- **2.** Führen Sie Folgendes aus:
	- Wählen Sie **API-Adapter aktivieren** aus.
	- Geben Sie die Portnummer für den Host ein.
	- Geben Sie den SSL-Zertifikatsnamen ein.
- **3.** Klicken Sie auf den Link **URL testen**, um zu prüfen, ob der Link gültig ist.

#### Webserver konfigurieren

Listen Sie in der Registerkarte "UI-Webserver" die Server auf, die konfiguriert sind, um die Oracle Data Relationship Management-Webclientanwendung auszuführen.

In dieser Registerkarte können Sie außerdem:

- zusätzliche Webserverattribute zum Berechnen von Knoten-URLs in der Registerkarte **Web-Farm** konfigurieren.
- anonyme Profile einrichten, die den Zugriff auf den Webclient mithilfe einer benutzerdefinierten URL ermöglichen, ohne dass sich der Benutzer in der Registerkarte **Anonyme Profile** anmelden muss.

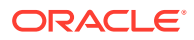

So konfigurieren Sie Webserver:

- **1.** Wählen Sie in der Konfigurationskonsole **Hostcomputer**, **UI-Webserver** aus.
- **2.** Geben Sie in der Registerkarte **Hostserver** den/die Namen des/der Server ein, der/die zum Ausführen der Data Relationship Management-Webclientanwendung konfiguriert sind.

#### **Achtung:**

Der Computername muss hier aufgelistet sein, damit die Anwendung in der Anwendungsliste für den Data Relationship Management-Webclient angezeigt wird, wenn ein Benutzer sich bei Data Relationship Management anmeldet.

- **3.** In der Registerkarte **Web-Farm** gehen Sie wie folgt vor:
	- **a.** Geben Sie unter **Hostname** den Computernamen ein, der für alle URLs von berechneten Knoten verwendet werden soll.
	- **b.** Geben Sie die Hostportnummer ein.

**Hinweis:**

Der Standardwert ist 80.

**c.** Geben Sie unter **Pfad** den Verzeichnisanwendungspfad für die Data Relationship Management-Anmeldeseite ein.

#### **Hinweis:**

Der Standardpfad ist http://*localhost*/drm-web-client.

- **d.** Wählen Sie **Verwendet SSL** aus, um "https://"-berechnete URLs zu verwenden. Andernfalls wird "http://" verwendet.
- **e.** Klicken Sie auf den Link **URL testen**, um zu prüfen, ob der Link gültig ist.
- **4.** Gehen Sie in der Registerkarte **Anonyme Profile** wie folgt vor:
	- **a.** Geben Sie einen Namen in das Textfeld **Profil hinzufügen** ein.
	- **b.** Klicken Sie auf das Pluszeichen ( + ), um das Profil zu der Profilliste hinzuzufügen.
	- **c.** Geben Sie die Anmeldedaten für das Profil ein.
	- **d.** Klicken Sie auf **Profil speichern**, um das neue Profil im Speicher zu validieren und zu speichern.
	- **e.** Klicken Sie auf **Konfiguration speichern**, um das Profil dauerhaft in der Data Relationship Management-Konfiguration zu speichern.

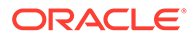

#### <span id="page-35-0"></span>**Hinweis:**

Alle Profile in dieser Registerkarte werden auf den Servern in der Registerkarte "Hostserver" gespeichert.

Die anonyme Zugriffs-URL wird in diesem Format erstellt: http:// *DRM\_Web\_Server*/drm-web-client/Logon.aspx?app=*DRM\_App\_Name*&login=*Anonym*

```
Beispiel: http://localhost/drm-web-client/Logon.aspx?
app=DRMApp1&login=AnonUser1
```
### CSS-Bridge konfigurieren

So konfigurieren Sie die CSS-Bridge:

- **1.** Wählen Sie in der Konfigurationskonsole **Hostcomputer**, **CSS** aus.
- **2.** Konfigurieren Sie in der Registerkarte **Allgemein** die folgenden Optionen:
	- **CSS-Bridge aktivieren** Auswählen, um CSS zu aktivieren
	- **SSO aktivieren** Auswählen, um Single Sign-On zu aktivieren

#### **Hinweis:**

Informationen zu SSO finden Sie unter [Single Sign-On mit Data](#page-47-0) [Relationship Management verwenden.](#page-47-0) Informationen zum Einrichten von Authentifizierungseinstellungen finden Sie unter [Autorisierungs-](#page-38-0)[Policys konfigurieren](#page-38-0).

• **CSS-Bridge-Host** – Geben Sie den Namen des Shared Services-Computers ein, auf dem die CSS-Bridge-Komponente von Data Relationship Management ausgeführt werden wird. Die CSS-Bridge-Komponente ist erforderlich, damit Data Relationship Management mit Shared Services kommuniziert. Weitere Informationen finden Sie unter [Data Relationship](#page-17-0) [Management-CSS-Bridge](#page-17-0) und [Sekundäre Foundation Services-Hosts](#page-23-0) [konfigurieren.](#page-23-0)

Bei ordnungsgemäßer Konfiguration wird der Prozess drm-netjnibridgehost.exe auf dem CSS-Bridge-Host gestartet. Im Windows-Ereignislog zu CSS-Bridge-Host und Oracle Data Relationship Management-Computern finden Sie Informationen zur Fehlerbehebung bei Konfigurationsproblemen.

- **JVM-Pfad** Der Pfad zur Java Virtual Machine (jvm.dll) Das Standardverzeichnis für 64-Bit lautet C:\Oracle\Middleware\jdk1.8.0\_181\jre\bin\server\**jvm.dll**.
- **Oracle-Instanz** Der Pfad zur EPM-Instanz Das Standardverzeichnis lautet C:\Oracle\Middleware\user\_projects\epmsystem1.

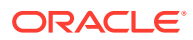
Alle Einstellungen in den Registerkarten "Allgemein" und "Classpath" sind relativ zum CSS-Bridge-Hostcomputer, der nicht zwangsläufig der Data Relationship Management-Anwendungsserver ist.

**3.** Geben Sie in der Registerkarte **Classpath** die Pfade zu den erforderlichen JAR-Dateien ein. Diese Pfade müssen für die Benutzerumgebung geändert werden. Beispiele für Classpaths sind:

```
C:\Oracle\Middleware\EPMSystem11R1\products\DataRelationshipManagement\serve
r\jar\cassecurity.jar
```

```
C:\Oracle\Middleware\EPMSystem11R1\products\DataRelationshipManagement\serve
r\jar\drm-epm-registry.jar
```
C:\Oracle\Middleware\EPMSystem11R1\common\jlib\11.1.2.0\epm\_j2se.jar

```
C:\Oracle\Middleware\oracle_common\modules\javax.servlet.javax.servlet-
api.jar
```
**4.** Fügen Sie in der Registerkarte **Zusätzliche JVM-Parameter** zusätzliche JVM-Startparameter hinzu, die möglicherweise erforderlich sind. Geben Sie dabei jeweils einen Parameter pro Zeile an.

#### Beispiel: -

Dcom.sun.jndi.ldap.object.disableEndpointIdentification=true

#### **Hinweis:**

In der Registerkarte **Zusätzliche JVM-Parameter** können Sie zusätzliche JVM-Starteinstellungen angeben, die möglicherweise in bestimmten Umgebungen erforderlich sind. Dies sollte nur sparsam verwendet werden und nur, wenn es unbedingt erforderlich ist. Versuchen Sie nicht, die Werte für die minimale und die maximale Heap-Größe für JVM zu überschreiben, indem Sie zusätzliche Parameter hinzufügen. Diese Werte werden durch die Einstellungen des Drehfeldsteuerelements unter "CSS" in der Registerkarte "Allgemein" gesteuert.

### SMTP-Server konfigurieren

Die Data Relationship Governance-Funktionalität verwendet E-Mails, um Governance-Benutzer und Datenmanager über Anforderungsaktivitäten zu benachrichtigen. Sie müssen die Einstellungen des SMTP-Servers aktivieren und konfigurieren, damit Data Relationship Governance-Benachrichtigungen verwendet werden können.

#### **Hinweis:**

Ein SMTP-Server muss lokal eingerichtet werden, oder der Remotezugriff über den Oracle Data Relationship Management-Anwendungsserver muss möglich sein.

So konfigurieren Sie einen SMTP-Server:

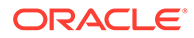

- <span id="page-37-0"></span>**1.** Wählen Sie in der Konfigurationskonsole **Hostcomputer**, **SMTP-Server** aus.
- **2.** Wählen Sie **SMTP aktivieren** aus.
- **3.** Geben Sie den Hostnamen des SMTP-Servers und die Portnummer an.
- **4.** Geben Sie die SMTP-Portnummer an.
- **5. Optional:** Wählen Sie **Verwendet SSL** aus, um berechnete "https://"-URLs zu verwenden. Andernfalls wird "http://" verwendet.
- **6. Optional:** Wählen Sie **SMTP-Authentifizierung erforderlich** aus, und geben Sie den Benutzernamen und das Kennwort für den SMTP-Server ein.
- **7.** Geben Sie den Absendernamen ein, der in der E-Mail im Feld "Von" angezeigt wird.
- **8.** Geben Sie die E-Mail-Adresse des Absenders ein.

### Analytics-URL konfigurieren

Um einen Drillthrough vom Oracle Data Relationship Management Analytics-Modul zu Oracle Data Relationship Management durchführen zu können, ist eine entsprechende Konfiguration erforderlich.

So konfigurieren Sie die Analytics-URL:

- **1.** Wählen Sie in der Konfigurationskonsole **Hostcomputer**, **Analytics-URL** aus.
- **2.** Gehen Sie in der Registerkarte **Analytics-URL** wie folgt vor:
	- **a.** Geben Sie unter **Hostname** den Computernamen für Load Balancer oder Webfarm ein, der beim Generieren von URLs verwendet werden soll.
	- **b.** Geben Sie die Hostportnummer ein.

**Hinweis:**

Der Standardwert ist 9800.

**c.** Geben Sie unter **Pfad** den Verzeichnisanwendungspfad für die Data Relationship Management Analytics-Komponente ein.

#### **Hinweis:**

Der Standardwert ist http://*localhost*:9800/oracle-epm-drmanalytics.

- **d.** Wählen Sie **Verwendet SSL** aus, um "https://"-berechnete URLs zu verwenden. Andernfalls wird "http://" verwendet.
- **e.** Klicken Sie auf den Link **URL testen**, um zu prüfen, ob der Link gültig ist.

### <span id="page-38-0"></span>Autorisierungs-Policys konfigurieren

In der Registerkarte **Autorisierungs-Policys** können Sie den Benutzerauthentifizierungstyp auswählen, interne Authentifizierungs-Policys modifizieren und Ausschlussparameter für Benutzer festlegen.

So konfigurieren Sie Autorisierungs-Policys:

- **1.** Wählen Sie in der Konfigurationskonsole **Sicherheitseinstellungen**, **Autorisierungs-Policys** aus.
- **2.** Klicken Sie auf **Einstellungen laden**, um die aktuellen Einstellungen so aufzufüllen, wie sie in den Oracle Data Relationship Management-Systemvoreinstellungen gespeichert sind.
- **3.** Wählen Sie eine Authentifizierungsmethode aus:
	- **Intern** Vollständig verwaltet durch Data Relationship Management
	- **CSS** (Common Security Services) Zentralisierter Support für externe Benutzerverzeichnisse mit Oracle Hyperion Shared Services
	- **Gemischt** Authentifizierungsoption (intern oder CSS) kann vom Benutzer selbst festgelegt werden
- **4.** Kennwortvoreinstellungen festlegen:
	- **Ablaufperiode (Tage)** Anzahl der Tage, für die das Kennwort eines Benutzers gültig ist
	- **Höchstlänge** Höchstlänge für Benutzerkennwörter, null bedeutet, dass es kein Maximum gibt
	- **Mindestlänge** Mindestlänge für Benutzerkennwörter, null bedeutet, dass es kein Minimum gibt
	- **Warnperiode** Positive oder negative Zahl um anzugeben, wie viele Tage vor (-) oder nach (+) dem Ablaufdatum des Kennworts die Benutzer daran erinnert werden, ihr Kennwort zu ändern, bevor sie sich nicht mehr anmelden können
- **5.** Ausschlusseinstellungen für Benutzer festlegen:
	- **Inaktivitätsschwellenwert** Maximale Anzahl von Tagen, die ein Benutzer inaktiv sein muss, bevor er ausgeschlossen wird
	- **Erlaubte ungültige Anmeldeversuche** Maximale Anzahl ungültiger Anmeldeversuche, bevor ein Benutzer ausgeschlossen wird
- **6.** Klicken Sie auf **Einstellungen speichern**.

### EPM-Registry-Einstellungen konfigurieren

Oracle Data Relationship Management-Anwendungseinstellungen müssen in der Oracle Hyperion Shared Services-EPM-Registry registriert werden, damit die allgemeine Benutzerzugriffsberechtigung aktiviert werden kann.

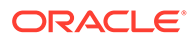

Sie können die Registrierung einer Anwendung aufheben, indem Sie auf "Abmelden" klicken. Um eine Anwendung abzumelden, muss CSS Bridge aktiviert sein und die Anwendung, die Sie abmelden, ausgeführt werden.

So registrieren Sie eine Data Relationship Management-Anwendung:

**1.** Stellen Sie sicher, dass Sie den API-Adapter und die CSS-Bridge für die Data Relationship Management-Anwendung aktiviert haben und die Authentifizierungseinstellung auf "CSS" oder "Gemischt" festgelegt haben.

Informationen finden hierzu Sie unter [API-Adapterhosts konfigurieren,](#page-33-0) [CSS-Bridge](#page-35-0) [konfigurieren](#page-35-0) und [Authentifizierungseinstellungen konfigurieren](#page-38-0).

- **2.** Wählen Sie in der Konfigurationskonsole **EPM-Registry** aus, und geben Sie anschließend in der Registerkarte **Anwendung** den Data Relationship Management-Webservice unter Angabe der folgenden Informationen an:
	- HTTP- oder HTTPS-Protokoll
	- Name des Hostcomputers des Webservice
	- Portnummer
	- Anwendungskontext Name der WebLogic-Anwendung für den Webservice

#### **Hinweis:**

Diese Informationen werden in einer URL kombiniert, wie zum Beispiel http://*servername*:*managedServerPort*/oracle-epm-drm-webservices,

wobei http das Protokoll, *servername* der Hostcomputername des Webservice, *managedServerPort* die Portnummer des verwalteten Servers und "oracle-epm-drm-webservices" der Name der WebLogic-Anwendung für den Webservice ist.

- **3.** Legen Sie die Data Relationship Management-Benutzerzugangsdaten, die für die Integration verwendet werden, fest.
- **4.** Klicken Sie auf **Registrieren**.

### Allgemeines Benutzer-Provisioning konfigurieren

Mit der Funktion "Allgemeine Benutzerzugriffsberechtigung" können Benutzern und Gruppen Berechtigungen für Oracle Data Relationship Management-Anwendungen mit Oracle Hyperion Shared Services zugewiesen werden. Mit dieser Konfiguration können Data Relationship Management-Benutzern Berechtigungen in einem gemeinsamen Speicherort zusammen mit anderen Oracle EPM-Anwendungen zugewiesen werden. Mit dem allgemeinen Benutzer-Provisioning besteht auch keine Notwendigkeit mehr, Benutzer separat in der Data Relationship Management-Anwendung zuzuweisen. Provisioning-Informationen können aus Shared Services in Data Relationship Management auf On-Demand-Basis oder auf einer geplanten Basis synchronisiert werden. Das allgemeine Benutzer-Provisioning ist standardmäßig deaktiviert.

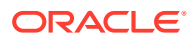

#### **Achtung:**

Bevor Sie die allgemeine Benutzerzugriffsberechtigung für eine Data Relationship Management-Anwendung aktivieren, müssen Data Relationship Management-Rollen Shared Services hinzugefügt werden, und die Data Relationship Management-Anwendung muss in Shared Services registriert werden. Informationen finden Sie unter "Allgemeine Benutzerzugriffsberechtigung verwalten" in der *Oracle Data Relationship Management - Administratordokumentation*.

So aktivieren Sie das allgemeine Benutzer-Provisioning:

- **1.** Wählen Sie in der Konfigurationskonsole **Sicherheitseinstellungen**, **CSS-Synchronisierung** aus.
- **2.** Wählen Sie **Allgemeines Benutzer-Provisioning aktivieren** aus.

So planen Sie die tägliche Synchronisierung aus Shared Services:

- **1.** Wählen Sie in der Konfigurationskonsole **Sicherheitseinstellungen**, **CSS-Synchronisierung** aus.
- **2.** Wählen Sie **Allgemeines Benutzer-Provisioning aktivieren** aus.
- **3.** Wählen Sie **Automatisch synchronisieren** aus, und geben Sie eine Startzeit ein.
- **4.** Geben Sie den Benutzernamen und das Kennwort für einen Benutzer mit der Provisioning-Managerrolle von Shared Services ein.

### Geplante Aufgaben konfigurieren

Die Aufgaben-Runner-Komponente ist zuständig für die Ausführung der geplanten Prozesse, die im Hintergrund auf dem Data Relationship Management-Anwendungsserver laufen. Mit der Konfigurationskonsole können Sie Einstellungen für geplante Aufgaben definieren.

### Gelöschte Versionsdatensätze löschen

Datenbankdatensätze für gelöschte Versionen werden als geplante Aufgabe dauerhaft aus dem Oracle Data Relationship Management-Repository entfernt. Mit diesem Prozess wird die Auswirkung auf die Performance anderer Systemvorgänge reduziert, indem der Löschprozess während Perioden mit niedrigem Systemverbrauch ausgeführt werden kann. Ein Administrator kann die Häufigkeits- und Blackouteinstellungen für den Löschprozess konfigurieren.

So löschen Sie alle versionsbezogenen Datensätze für Versionen, die für einen Löschvorgang markiert wurden:

- **1.** Wählen Sie in der Konfigurationskonsole eine Anwendung aus, und wählen Sie anschließend **Geplante Aufgaben** aus.
- **2.** Klicken Sie auf **Voreinstellungen laden**, um die aktuellen Voreinstellungen so aufzufüllen, wie sie in den Data Relationship Management-Systemeinstellungen gespeichert sind.
- **3.** Geben Sie eine Zahl für die Häufigkeit der Löschvorgänge ein, und wählen Sie die Zeiteinheit (Stunden, Minuten oder Sekunden) aus.

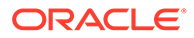

- **4. Optional:** Um ein Blackoutfenster festzulegen, wenn die geplanten Löschvorgänge nicht ausgeführt werden sollen, geben Sie die Startzeit für das Blackout ein, und wählen Sie anschließend aus, wie lange (in Stunden) das Blackout dauern soll.
- **5.** Klicken Sie auf **Einstellungen speichern**.

### Anwendung entfernen

Sie können eine Anwendung entfernen, wenn Sie sie nicht mehr benötigen.

Um eine Anwendung zu entfernen, klicken Sie mit der rechten Maustaste auf die Anwendung, und wählen Sie **Entfernen** aus.

## Konfigurationseinstellungen speichern und den Service auf dem Anwendungsserver starten

Änderungen, die in der Konfigurationskonsole vorgenommen werden, müssen gespeichert, und der Oracle Data Relationship Management-Service muss neu gestartet werden, damit diese Änderungen wirksam werden.

**Hinweis:** Die Konfigurationskonsole wird auf dem Anwendungsserver ausgeführt.

So speichern Sie Einstellungen und starten den Data Relationship Management-Service auf dem Anwendungsserver:

- **1.** Klicken Sie in der Konfigurationskonsole auf **Konfiguration speichern**.
- **2.** Klicken Sie im Menü **Lokaler Service** auf **Start**.

#### **Achtung:**

Der "Oracle DRM Server Processes"-Service auf allen sekundären Servern **MUSS** gestartet und ausgeführt werden, **BEVOR** der Service "Oracle DRM Server Processes" auf dem Anwendungsserver gestartet wird.

## Data Relationship Management in einem Webbrowser starten

So starten Sie Oracle Data Relationship Management in einem Webbrowser:

**1.** Klicken Sie auf **Start**, **Programme**, **Oracle EPM System**, **Data Relationship Management**, **Webclient**.

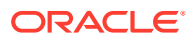

**2.** Melden Sie sich mit dem Administratorbenutzernamen und dem Kennwort, die Sie im Repository-Assistenten definiert haben, oder mit den Anmeldedaten eines vorhandenen Benutzers in einem Repository, für das ein Upgrade ausgeführt wurde, an.

#### **Hinweis:**

Wenn Sie das Repository manuell aus Skripten erstellt haben, ist das Kennwort "Welcome!".

#### **Kompatibilitätsansicht in Internet Explorer deaktivieren**

Data Relationship Management unterstützt die von Microsoft Internet Explorer bereitgestellte Kompatibilitätsansicht nicht.

So deaktivieren Sie diese Funktionalität:

- **1.** Wählen Sie in Internet Explorer **Extras**, **Einstellungen der Kompatibilitätsansicht** aus.
- **2.** Stellen Sie sicher, dass folgende Optionen nicht ausgewählt sind:
	- Intranetsites in Kompatibilitätsansicht anzeigen
	- Alle Websites in Kompatibilitätsansicht anzeigen
- **3.** Klicken Sie auf **Schließen**.

### Migrations-Utility konfigurieren

In der folgenden Tabelle werden Einstellungen für die Konfiguration des Migrations-Utilitys im Abschnitt "Anwendungseinstellungen" der Datei web.config beschrieben. Diese Datei befindet sich standardmäßig in folgendem Verzeichnis:

C:\Oracle\Middleware\EPMSystem11R1\products\DataRelationshipManagement\client\mi gration-client

#### **Hinweis:**

Alle Änderungen, die an der Datei web.config vorgenommen werden, erfordern ein erneutes Laden der Website in IIS, um wirksam zu werden.

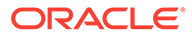

| <b>Schlüssel</b>    | <b>Beschreibung</b>                                                                                                    |
|---------------------|----------------------------------------------------------------------------------------------------|
| configuredServers   | Spezifiziert die durch den Administrator<br>konfigurierten Verbindungen. Jede<br>Serververbindung muss durch ein<br>Semikolon getrennt sein.                                                                                                    |
|                     | Die Syntax lautet display net.tcp://                                                                                                    |
|                     | URL/Oracle/Drm/Engine   name, wobei:<br>$\bullet$                                                                                                    |
|                     | display der Anzeigename ist<br>URL die URL für die Remote-<br>$\bullet$<br>Anwendung ist                                                                                                    |
|                     | Die URL kann aus der DRM-Konsole<br>kopiert werden. Wählen Sie die<br>Registerkarte "Hostcomputer" aus, um<br>die Engine-URL auf der<br>Unterregisterkarte "Engine"<br>anzuzeigen.<br>name der Benutzername ist                                                                                                  |
| showExceptionDetail | Legt fest, ob detaillierte Informationen zu<br>Ausnahmen auf der Fehlerseite angezeigt<br>werden.                                                                                                    |
|                     | Achtung:<br>Das Anzeigen<br>aller Details<br>kann ein<br>Sicherheitsrisik<br>o darstellen, da<br>die detaillierten<br>Informationen<br>Dateipfade<br>oder andere<br>empfindliche<br>Informationen<br>enthalten<br>können. Diese<br>Einstellung<br>sollte nur zum<br>Debuggen oder<br>Testen aktiviert<br>werden. |
|                     | Legen Sie True fest, um Details zu<br>Ausnahmen zu aktivieren, oder False, um<br>Details entsprechend den log4net-<br>Einstellungen anzuzeigen. Der<br>Standardwert ist False.                                                                                                    |

**Tabelle 3-1 Konfigurationseinstellungen**

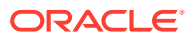

| Schlüssel           | <b>Beschreibung</b>                                                                                                    |
|---------------------|----------------------------------------------------------------------------------------------------|
| enableAboutPage     | Legt fest, ob die Seite "Info" aktiviert ist.<br>Die Seite "Info" zeigt die Version des<br>Migration-Utilitys und der<br>Systemkomponenten an. Zur Erhöhung der<br>Sicherheit ist diese Seite standardmäßig<br>deaktiviert. Sie können die Version des<br>Migrations-Utilitys prüfen, indem Sie diese<br>Seite aktivieren.<br>Um diese Seite zu aktivieren, den Zugang<br>durch Administratoren jedoch<br>einzuschränken, bearbeiten Sie die<br>Discretionary Access Control List (DACL) in<br>der Datei /Forms/About.aspx. Weitere<br>Informationen darüber, wie DACLs,<br>Verzeichnissicherheit und anonymer<br>Zugriff miteinander interagieren, um den<br>Zugriff auf Websites zu steuern, finden Sie<br>in der IIS-Dokumentation. |
|                     | Legen Sie True fest, um die Seite "Info"<br>anzuzeigen. Der Standardwert ist False.                                                                                                    |
| <b>HTTPSOnly</b>    | Gibt an, ob Versuche, eine Verbindung zu<br>dieser Webanwendung über das HTTP-<br>Protokoll herzustellen, dauerhaft zum<br>HTTPS-Protokoll umgeleitet werden.<br>Geben Sie "True" an, um vom HTTP- zum<br>HTTPS-Protokoll umzuleiten.<br>Hinweis:<br>Das HTTPS-<br>Protokoll muss<br>eingerichtet<br>sein, bevor der<br>Wert auf "True"<br>gesetzt wird.                                                                                                    |
| XFrameOptionsHeader | Gibt an, ob die DRM-Webanwendung in<br>iFrames ausgeführt werden kann.<br>Geben Sie "SAMEORIGIN" an, um<br>zuzulassen, dass die DRM-Webanwendung<br>in einem Portal, das iFrames verwendet,<br>ausgeführt wird.<br>Geben Sie "DENY" an, um nicht zuzulassen,<br>dass die DRM-Webanwendung in einem<br>iFrame ausgeführt wird.                                                                                                    |
|                     | Die Standardeinstellung ist "DENY".                                                                                                    |

**Tabelle 3-1 (Fortsetzung) Konfigurationseinstellungen**

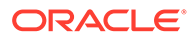

#### **Dateigröße zum Hochladen erhöhen**

Der Standardgrenzwert für hochgeladene Dateien liegt bei 4 MB. Um den Standardgrenzwert auf 20 MB zu setzen, fügen Sie folgende Einstellung im Element <system.web> in der Datei web.config hinzu:

<httpRuntime maxRequestLength="20480" executionTimeout="3600" />

#### **Hinweis:**

Standardmäßig befindet sich die Datei web.config im Verzeichnis C:\Oracle\Middleware\EPMSystem11R1\products\DataRelationshipManage ment\client\migration-client.

## Load Balancing bei Data Relationship Management-Webanwendungen

Sie können Oracle HTTP Server so konfigurieren, dass Load Balancing für zwei oder mehr Oracle Data Relationship Management-Webanwendungen unterstützt wird. Sie richten Oracle HTTP Server ein, um Anfragen an die IIS-Server umzuleiten, die den Data Relationship Management-Webclient hosten. Dabei wird vorausgesetzt, dass der von EPM System Installer installierte Oracle HTTP Server der logische Host ist. Der EPM System Installer führt die Prüfung der erforderlichen Voraussetzungen für Oracle HTTP Server durch. Weitere Informationen finden Sie in der Dokumentation *Oracle Enterprise Performance Management System - Installations- und Konfigurationsdokumentation*.

So richten Sie Oracle HTTP Server als Load Balancer für den Data Relationship Management-Webclient ein:

**1.** Installieren Sie die Data Relationship Management-Webserverkomponente auf mindestens zwei Computern, auf denen IIS ausgeführt wird.

Das Data Relationship Management-Installationsprogramm ist grundsätzlich dafür konzipiert, die Data Relationship Management-Clientanwendungen auf der Standardwebsite zu installieren, wobei die IIS-Site-Nummer der Standardwebsite 1 ist. In besonderen Situationen, wenn die erste IIS-Site keine HTTP-Site ist oder die Standardwebsite nicht die IIS-Site-Nummer 1 hat, müssen die Data Relationship Management-Clientanwendungen möglicherweise einmalig manuell auf IIS installiert werden. Kunden, auf die diese besondere Situation zutrifft, können sich bei Bedarf an den Support wenden.

- **2.** Konfigurieren Sie Data Relationship Management-Anwendungen und Hostcomputer mit der unter [Data Relationship Management-Anwendungen](#page-25-0) [konfigurieren](#page-25-0) beschriebenen Prozedur.
- **3.** Öffnen Sie die Datei httpd.conf für Oracle HTTP Server, die sich im folgenden Verzeichnis befindet:

MIDDLEWARE\_HOME/user\_projects/epmsystem1/httpConfig/ohs/config/OHS/ ohs\_component/httpd.conf

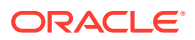

**4.** Stellen Sie sicher, dass die folgenden Anweisungen vorhanden und aktiviert sind. Fügen Sie die Anweisungen hinzu, sollten sie nicht vorhanden sein.

```
LoadModule proxy balancer module "${ORACLE HOME}/ohs/modules/
mod_proxy_balancer.so"
```
LoadModule headers module "\${ORACLE\_HOME}/ohs/modules/mod\_headers.so"

**5.** Erstellen Sie eine Proxy-Balancer-Definition für den Data Relationship Management-Webclient, indem Sie eine BalanceMember-Anweisung für jeden IIS-Server, der die Data Relationship Management-Webserverkomponente hostet, hinzufügen.

```
#Configure members for cluster
<Proxy balancer://iisdrm>
       BalancerMember http://Machine1:80/drm-web-client route=server1
       BalancerMember http://Machine2:80/drm-web-client route=server2 
</Proxy>
```
**6.** Aktivieren Sie Sticky Load Balancing, indem Sie die folgenden Anweisungen hinzufügen. Diese Beispielanweisungen weisen Oracle HTTP Server an, ein Cookie, das die Route für Sticky Load Balancing der im vorangegangenen Schritt definierten Proxy-Balancer verfolgt, einzufügen.

Header add Set-Cookie "BALANCEID= iisdrm.%{BALANCER WORKER ROUTE}e; path=/ drm-web-client;" env=BALANCER\_ROUTE\_CHANGED

**7.** Fügen Sie die folgenden Anweisungen für Forward- und Reverse-Proxys hinzu.

```
#The actual ProxyPass
ProxyPass /drm-web-client balancer://iisdrm stickysession=BALANCEID 
nofailover=Off
#Do not forget ProxyPassReverse for redirects
ProxyPassReverse /drm-web-client http://<drm web server1>:80/drm-web-
client
ProxyPassReverse /drm-web-client http://<drm web server2>:80/drm-web-
client
```
**8.** Speichern Sie die Datei httpd.conf, und starten Sie den Oracle Process Manager-Server für die Oracle HTTP Server-Instanz neu.

Auf die Data Relationship Management-Webanwendung kann nach der Konfiguration mit der folgenden URL zugegriffen werden: http://<ohs\_server>:<port>/drm-web-client.

### SSL auf dem Webserver beenden

Sie können die sichere Kommunikation über SSL von dem Webbrowser eines Clients und die Oracle Data Relationship Management-IIS-Webanwendung **drm-web-client** über Oracle HTTP Server (OHS) verwenden. In dieser Konfiguration kommuniziert der Browser des Clients mit OHS über das HTTPS-Protokoll, und OHS dient als Proxy und kommuniziert mit der Data Relationship Management-Webanwendung über HTTP. Informationen hierzu finden Sie im Abschnitt zum Beenden von SSL am Webserver in der Dokumentation *Oracle Enterprise Performance Management System Security Configuration Guide*.

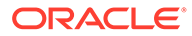

## <span id="page-47-0"></span>Single Sign-On mit Data Relationship Management verwenden

Für Single Sign-On (SSO) für Oracle Data Relationship Management ist es erforderlich, verschiedene Komponenten zu installieren und zu konfigurieren. In einer typischen Web-SSO-Umgebung steuert eine Lösung für das Webidentitätsmanagement die Authentifizierung und Autorisierung für mindestens ein unabhängiges Softwaresystem. Das Ziel von SSO ist es, einem Benutzer Zugriff auf die verschiedenen unabhängigen Systeme zu erlauben, ohne dass dieser für jedes einzelne System eine Anmeldeaufforderung erhält.

Data Relationship Management implementiert SSO durch die Verwendung von Oracle Hyperion Shared Services, einer Lösung zum Webidentitätsmanagement (wie auch Oracle Access Manager), und eines externen Benutzerverzeichnisses (wie Oracle Internet Directory oder Microsoft Active Directory).

#### **Hinweis:**

Eine Mischung aus SSO- und Nicht-SSO-Anwendungen auf einem einzelnen Server wird nicht unterstützt.

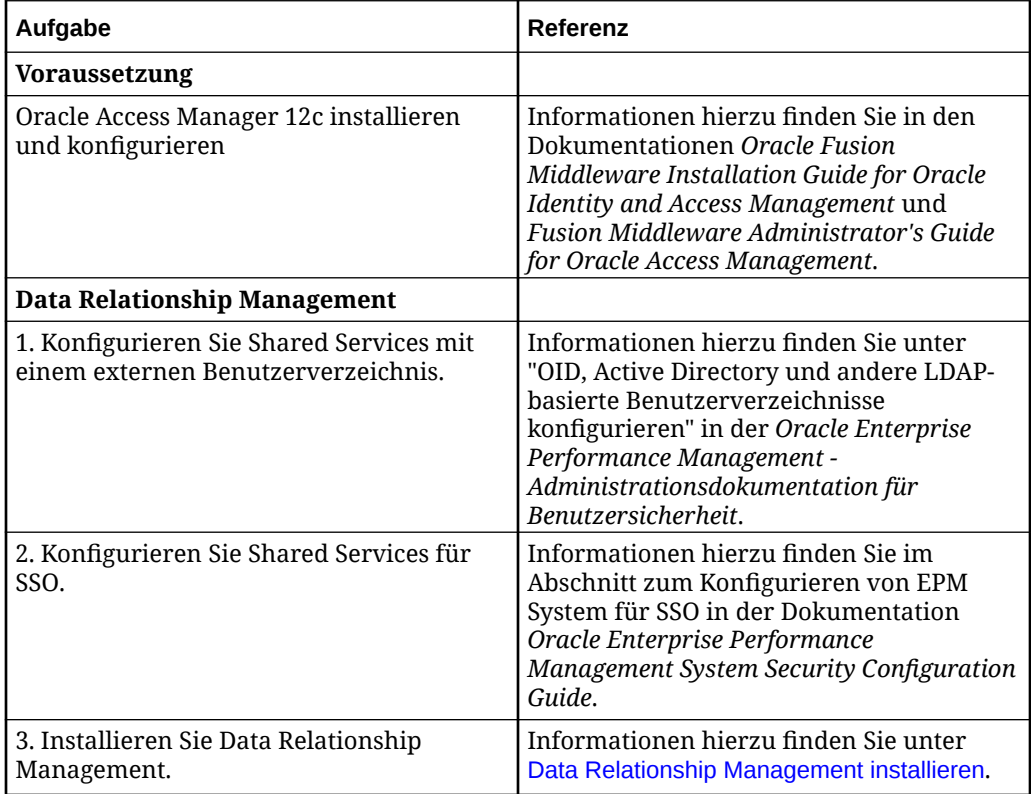

Führen Sie die folgenden Schritte aus, um SSO zu installieren und zu konfigurieren:

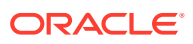

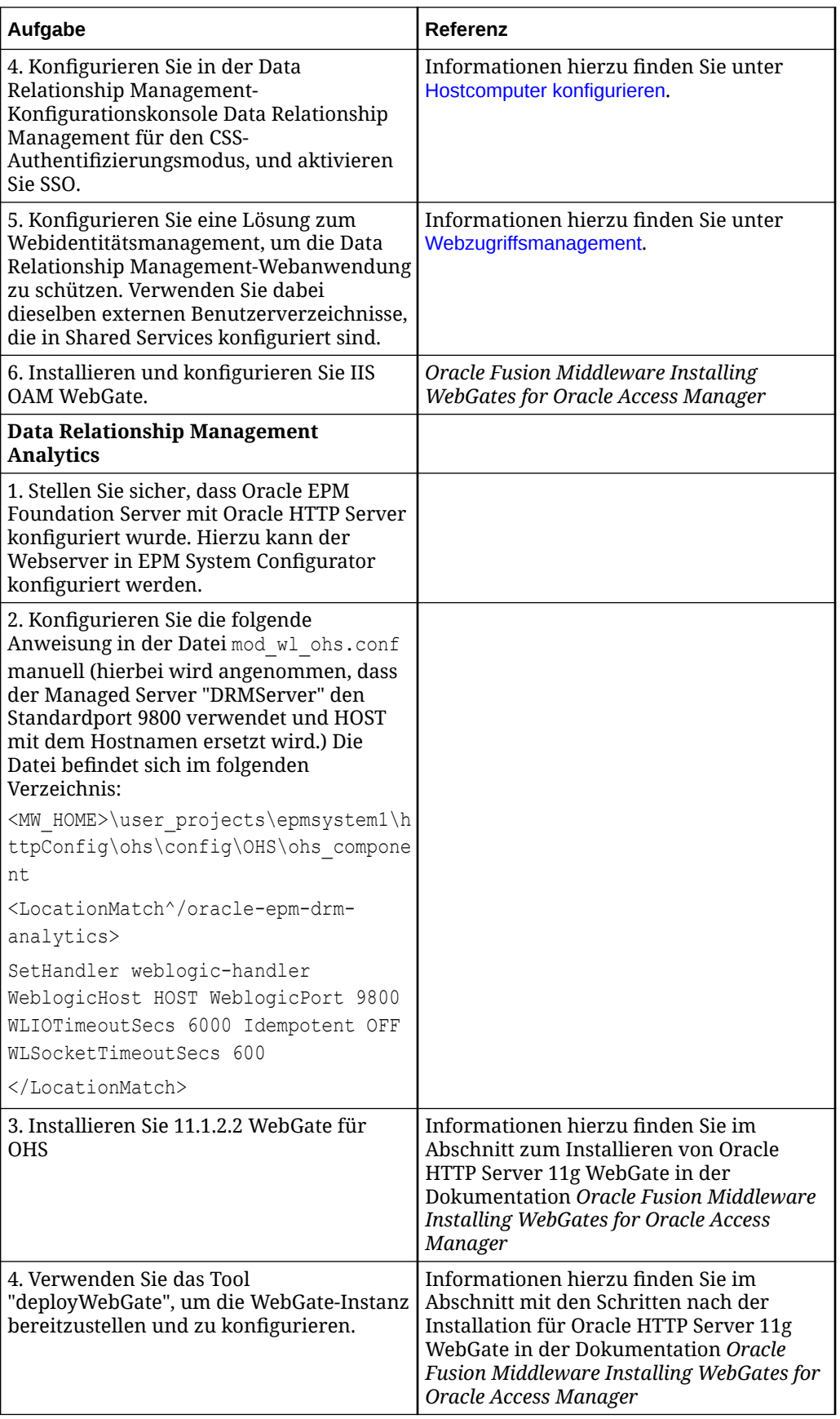

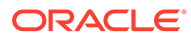

<span id="page-49-0"></span>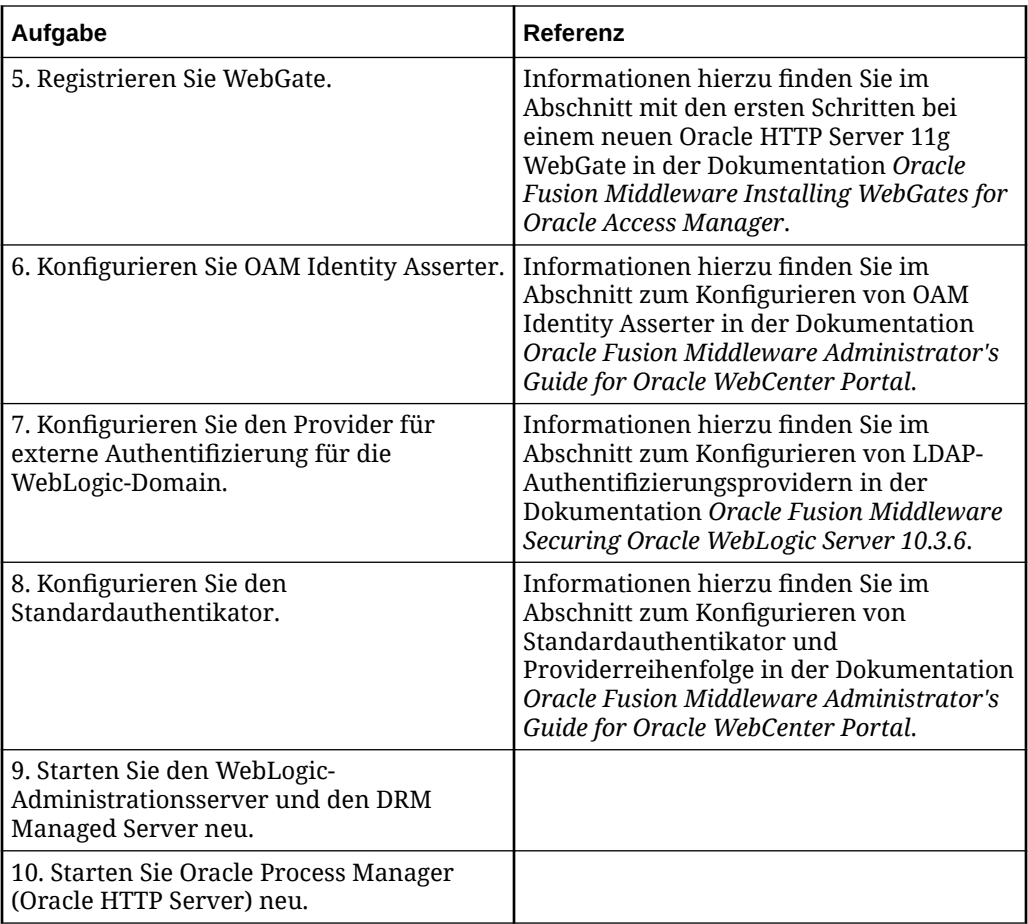

### Webzugriffsmanagement

Die Ressourcen der Oracle Data Relationship Management-Webanwendung müssen geschützt werden, sodass jede Anforderung an die Webanwendung an eine Anwendung zum Webzugriffsmanagement, wie etwa Oracle Access Manager, weitergeleitet wird. Nachdem sich ein Benutzer unter Verwendung der Basisauthentifizierung bei Security Agent angemeldet hat, leitet der Agent die Anforderung an die Data Relationship Management-Webanwendung weiter, wobei HTTP-Header-Informationen zur Authentifizierung an den Data Relationship Management-Server übergeben werden.

### Oracle Access Manager

Oracle Access Manager (OAM) bietet Authentifizierung und Autorisierung für Oracle Data Relationship Management-Webanwendungen. In dieser Dokumentation wird vorausgesetzt, dass OAM installiert und mit Zugriffs-Policys für die Data Relationship Management-Webanwendung konfiguriert wurde. Weitere Informationen hierzu finden Sie im Abschnitt zum Verwalten von Policys für den Schutz von Ressourcen und für die SSO-Aktivierung in der Dokumentation *Oracle Fusion Middleware Administrator's Guide for Oracle Access Management*.

Data Relationship Management kann mit einer der folgenden Optionen zusammen mit Oracle Access Manager konfiguriert werden:

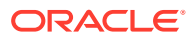

• Installieren und konfigurieren Sie Oracle Access Manager 10g oder 11g WebGate für IIS auf dem Data Relationship Management-Webserver. Informationen zum Herunterladen von Oracle Access Manager 10g WebGate für IIS finden Sie in der Readmedatei für "Oracle Access Manager 10g – non OHS 11g Webgates and 3rd Party Integrations".

#### **Hinweis:**

Patch 20216345 für Oracle Access Manager ist erforderlich. Weitere Informationen finden Sie unter [Oracle Support.](http://www.oracle.com/us/corporate/accessibility/support/index.html#info)

• Richten Sie Oracle HTTP Server für Load Balancing mit dem Data Relationship Management-Webserver ein, und installieren Sie Oracle Access Manager 11g WebGate für OHS.. Informationen hierzu finden Sie im Abschnitt zum Installieren und Konfigurieren von Oracle HTTP Server 11g WebGate für OAM in der Dokumentation *Oracle Fusion Middleware Installing WebGates for Oracle Access Manager*.

Oracle Data Relationship Management Analytics kann mit Oracle Access Manager konfiguriert werden, indem Sie Oracle Access Manager 11g WebGate für OHS installieren und konfigurieren. Informationen hierzu finden Sie im Abschnitt zum Installieren und Konfigurieren von Oracle HTTP Server 11g WebGate für OAM in der Dokumentation *Oracle Fusion Middleware Installing WebGates for Oracle Access Manager*.

Das WebGate-Modul fängt HTTP-Anforderungen für Webinhalte auf dem Webserver ab und leitet die Anforderungen an Oracle Access Manager weiter.

In der folgenden Grafik wird der Prozessfluss von Oracle Access Manager mit 10g WebGate für IIS auf dem Data Relationship Management-Webserver dargestellt:

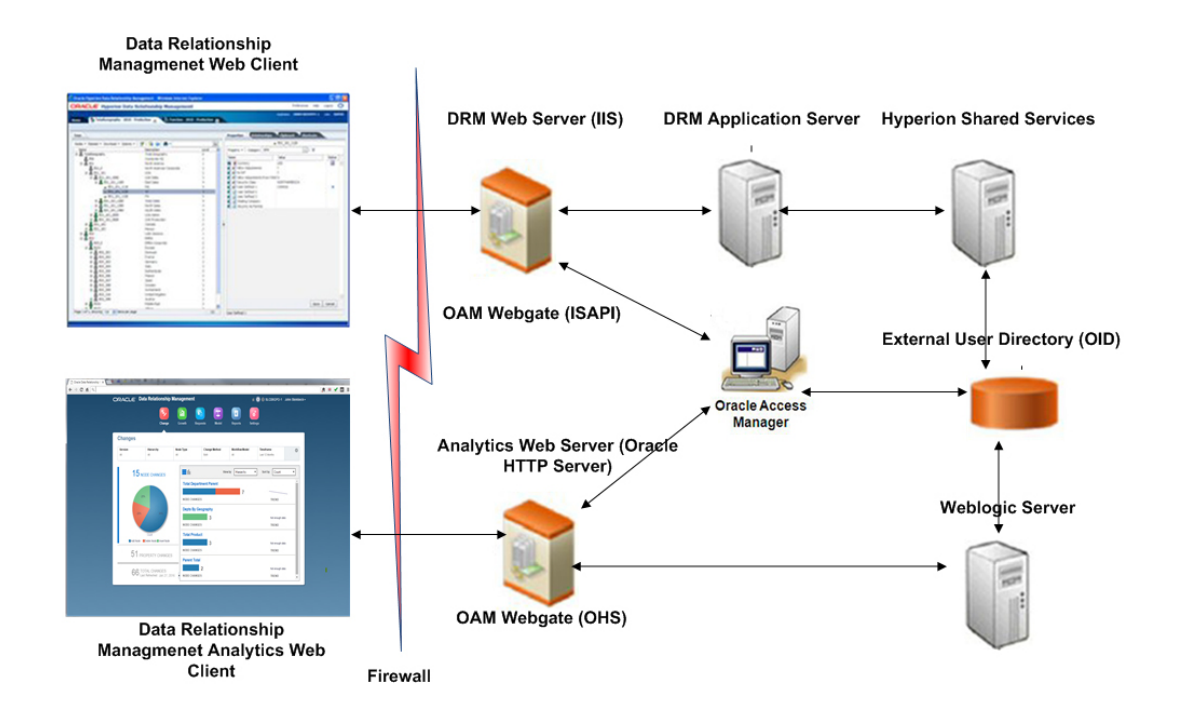

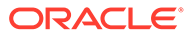

# <span id="page-51-0"></span>Data Relationship Management-Webservices-API bereitstellen und konfigurieren

Die Oracle Data Relationship Management Enterprise Archive-Anwendung (oracle-epm-drmwebservices.ear) enthält Webservicemodule, die die Integration mit dem Data Relationship Management-Server bieten. Das Anwendungsarchiv enthält die DrmService- und DrmGovernanceService-Webservicemodule, auf die über HTTP mit dem SOAP-Protokoll zugegriffen werden kann. Die Webservices sind in Java implementiert und auf dem WebLogic-Anwendungsserver bereitgestellt. Beide Services kommunizieren intern mit dem Data Relationship Management-API-Adapterservice.

Für den Webservice müssen Benutzer über ein externes Benutzerverzeichnis authentifiziert sein, auf das sowohl WebLogic als auch Oracle Hyperion Shared Services zugreifen können.

Sehen Sie sich vor dem Deployment der Data Relationship Management-Webservice-API [Abbildung 3](#page-12-0) an.

## Systemanforderungen

- Oracle WebLogic Server 12c
- Oracle Data Relationship Management-API-Adapter
- Oracle Web Services Manager (OWSM)
- Oracle Hyperion Shared Services
- Ein externes Benutzerverzeichnis wie etwa Oracle Internet Directory oder Microsoft Active Directory

#### **Hinweis:**

Informationen zu den aktuellen Anforderungen finden Sie in der *Oracle Enterprise Performance Management System Certification Matrix*, die auf der Seite "Supported System Configurations" von Oracle Technology Network (OTN) verfügbar ist:

[https://www.oracle.com/middleware/technologies/bi-foundation/hyperion-supported](https://www.oracle.com/middleware/technologies/bi-foundation/hyperion-supported-platforms.html)[platforms.html](https://www.oracle.com/middleware/technologies/bi-foundation/hyperion-supported-platforms.html)

## Voraussetzungen für Deployment

### Foundation Services installieren und konfigurieren

Damit die HTTP-Basisauthentifizierung und Web Services(WS)-Security für die Oracle Data Relationship Management-Webserviceanwendungen unterstützt wird, muss Oracle Hyperion Foundation Services installiert und Data Relationship Management für die Verwendung von

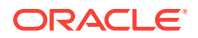

Oracle Hyperion Shared Services für die Authentifizierung konfiguriert sein. Oracle Web Services Manager (OWSM) ist für die Anwendung "oracle-epm-drm-webservice" erforderlich, jedoch nicht für die Anwendung "oracle-epm-drg-rest-webservice". OWSM wird installiert, wenn Sie Foundation Services installieren, muss jedoch möglicherweise konfiguriert werden, wenn dies nicht bereits durchgeführt wurde. Informationen zum Installieren von Foundation Services finden Sie in der *Oracle Enterprise Performance Management System - Installations- und Konfigurationsdokumentation*.

### Metadata Services-Schema für Oracle Web Services Manager installieren

Damit Oracle Web Services Manager arbeiten kann, ist eine Datenbank erforderlich. Anforderungen und Anweisungen bezüglich der Installation des Metadata Services-Schemas für Oracle Web Services Manager finden Sie hier:

- Kapitel zum Erstellen von Infrastrukturschemas mit dem Utility zur Repository-Erstellung in der Dokumentation *Oracle Enterprise Performance Management Installation and Configuration Guide*
- "Repository Creation Utility (RCU) Requirements" in der Dokumentation *Oracle Fusion Middleware System Requirements and Specifications*

#### **Hinweis:**

Die Oracle Fusion Middleware-Dokumentation ist verfügbar unter: [http://](http://www.oracle.com/technetwork/indexes/documentation/index.html#middleware) [www.oracle.com/technetwork/indexes/documentation/](http://www.oracle.com/technetwork/indexes/documentation/index.html#middleware) [index.html#middleware](http://www.oracle.com/technetwork/indexes/documentation/index.html#middleware).

### Oracle Web Services Manager konfigurieren

Informationen zum Konfigurieren von Oracle Web Services Manager finden Sie unter "Oracle Web Services Manager konfigurieren" in der Dokumentation *Oracle Enterprise Performance Management System Deployment Options Guide.*.

### WebLogic mit einem externen Provider konfigurieren

Die auf WebLogic bereitgestellte Webserviceanwendung von Oracle Data Relationship Management muss so konfiguriert sein, dass sie auf das gleiche Benutzerverzeichnis zugreift, das mit Oracle Hyperion Shared Services konfiguriert ist, um Benutzer extern zu authentifizieren.

Informationen zum Konfigurieren von WebLogic finden Sie im Abschnitt zum Konfigurieren der WebLogic-Domain für OID, MSAD oder SunOne in der Dokumentation *Oracle Enterprise Performance Management System Deployment Options Guide.*.

### API-Adapter konfigurieren

Der API-Adapter muss mit der Oracle Data Relationship Management-Konfigurationskonsole konfiguriert werden. Wenn Sie eine Data Relationship

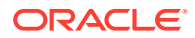

Management-Anwendung konfigurieren, richten Sie API-Adapterhosts in der Registerkarte "Hostmaschinen" ein. Weitere Informationen finden Sie unter [Hostcomputer konfigurieren](#page-32-0).

#### **Hinweis:**

Der API-Adapter wird für die interne Kommunikation mit dem Webservice verwendet und darf nicht direkt von benutzerdefinierten API-Programmen verwendet werden.

## Webserviceanwendungen bereitstellen

Die Oracle Data Relationship Management-Webserviceanwendungen oracle-epm-drmwebservices.ear und oracle-epm-drm-rest-webservices.ear müssen in einer vorhandenen WebLogic-Domain und auf einem verwalteten Server bereitgestellt werden. Beispiel: Die Webservices können auf dem verwalteten Server "EPMServer0" in der EPMSystem-Domain innerhalb des EPM Foundation-Servers bereitgestellt werden. Beide .ear-Dateien befinden Sich im Verzeichnis %EPM\_ORACLE\_HOME% \products\DataRelationshipManagement\api des Anwendungsservercomputers.

Anweisungen zum Installieren einer Webanwendung finden Sie unter [Webserviceanwendungen bereitstellen](https://docs.oracle.com/cd/E28280_01/web.1111/b32511/toc.htm) in der Dokumentation *Oracle Fusion Middleware Security and Administrator's Guide for Web Services*.

#### **Hinweis:**

Die Oracle Fusion Middleware-Dokumentation ist verfügbar unter: [http://](http://www.oracle.com/technetwork/indexes/documentation/index.html#middleware) [www.oracle.com/technetwork/indexes/documentation/index.html#middleware.](http://www.oracle.com/technetwork/indexes/documentation/index.html#middleware)

## Data Relationship Management-Webservices sichern

Es ist wichtig, die DrmService- und DrmGovernanceService-Webservices mit einer Sicherheits-Policy in Oracle Web Services Manager zu schützen. Je nach Verwendung können verschiedene Policys angehängt werden.

Die folgenden Policys können mit den Oracle Data Relationship Management-Webservices verwendet werden:

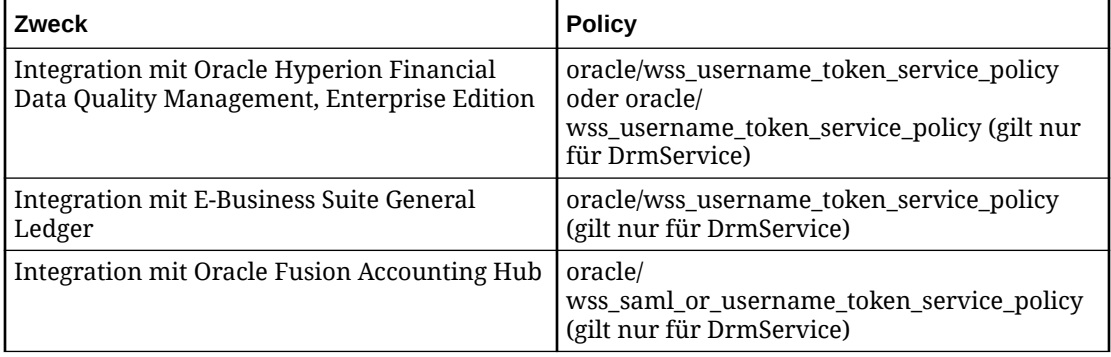

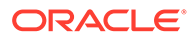

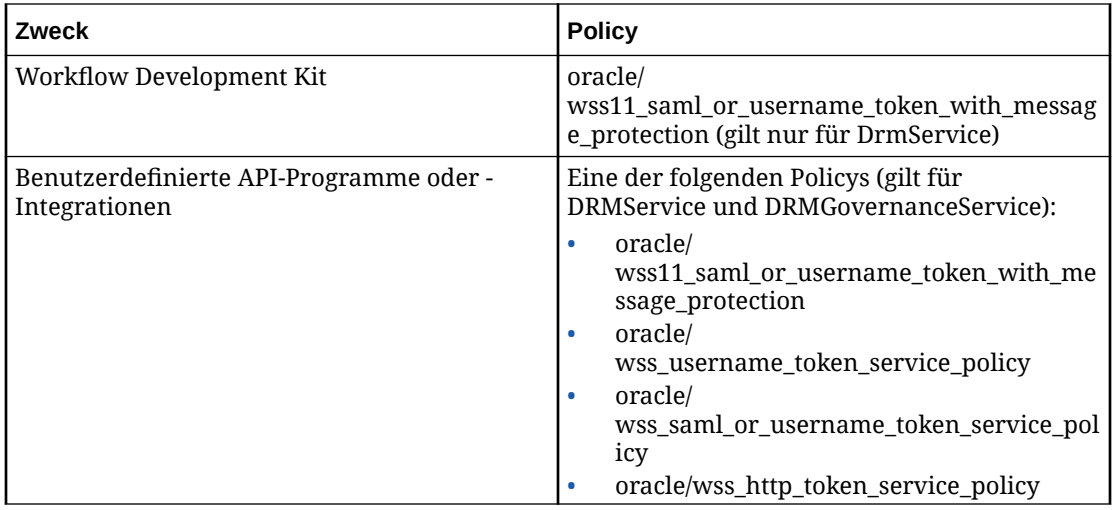

Informationen hierzu finden Sie im Kapitel zum Anhängen von Policys an Webservices in der Dokumentation *Oracle Fusion Middleware Security and Administrator's Guide for Web Services*.

### Policys in Oracle Web Services Manager konfigurieren

Informationen zum Konfigurieren von Policys für die DrmService- und DrmGovernanceService-Module in Oracle Web Services Manager finden Sie im entsprechenden Abschnitt in der Dokumentation *Oracle Fusion Middleware Security and Administrator's Guide for Web Services*.

Wenn Sie eine Webservicesicherheits-Policy konfigurieren, die einen Nachrichtenschutz verwendet, müssen Sie einen Keystore konfigurieren, der zur Verschlüsselung verwendet wird. Informationen zum Konfigurieren eines Keystore finden Sie im Abschnitt zum Einrichten eines Keystore für den Nachrichtenschutz in der Dokumentation *Oracle Enterprise Performance Management System Deployment Options Guide.*.

## Data Relationship Management-Webservices mit Oracle Enterprise Manager testen

So testen Sie Webservices mit Oracle Enterprise Manager:

**1.** Stellen Sie sicher, dass der Oracle Data Relationship Management-Webservice über eine angehängte Oracle Web Services Manager-Sicherheits-Policy verfügt. Es kann eine lokale oder eine globale Policy angehängt werden.

Beispiel: oracle/wss\_username\_token\_service\_policy

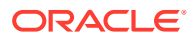

An den Data Relationship Management-Webservice kann immer nur eine Policy angehängt sein. Nach der Änderung der Sicherheits-Policy müssen Sie unter Umständen den WebLogic-Zielserver, auf dem der Data Relationship Management-Webservice bereitgestellt ist, neu starten.

- **2.** Wählen Sie in Enterprise Manager die Domain aus, auf der der Data Relationship Management-Webservice bereitgestellt ist, und wählen Sie **Webservices/Webservice testen** aus dem Kontextmenü der Domain oder dem Menü **WebLogic-Domain** auf der rechten Seite aus.
- **3.** Geben Sie die WSDL für den Data Relationship Management-Webservice im WSDL-Textfeld ein.

Beispiel: http://localhost:28080/oracle-epm-drm-webservices/DrmService?wsdl

- **4.** Wählen Sie unter **Vorgang** einen Vorgang aus, zum Beispiel getSysPrefs.
- **5.** Wählen Sie in der Registerkarte **Anforderung WSS-Benutzernamenstoken** aus, und geben Sie einen Benutzernamen und ein Kennwort zur Authentifizierung ein.

#### **Hinweis:**

Der Benutzer muss im Sicherheitsbereich für die WebLogic-Domain und in Oracle Hyperion Shared Services bereits vorhanden sein.

**6.** Blenden Sie in der Dropdown-Liste **Eingabeargumente** ein, wählen Sie **XML-Ansicht** aus, und kopieren Sie das folgende SOAP-Headerargument (genau wie formatiert) vor das Tag "<soap:Body xmlns:ns1="http://drm.webservices.epm.oracle">".

Es darf zwischen den Tags/Elementen keine Zeilenumbrüche oder Leerstellen geben, wenn Sie das unten stehende Argument kopieren.

```
<soap:Header>
<AppParameters xmlns="http://drm.webservices.epm.oracle">
<serverUrl xmlns="http://drm.webservices.epm.oracle">http://
localhost:5240/Oracle/Drm/APIAdapter</serverUrl>
<sessionParams xmlns="http://
drm.webservices.epm.oracle">ProductVersion=11.2.0,CultureName=en-
US,UICultureName=en-US, TimeZoneID=Eastern Standard Time</sessionParams>
</AppParameters>
</soap:Header>
```
#### **Hinweise**

- In der Kopfzeile der Nachricht muss ein AppParameters-Element vorkommen, damit sie von den Data Relationship Management- und Oracle Data Relationship Governance-Webservices richtig verarbeitet wird.
- Bei Verwendung von Stateful Sessions in den Data Relationship Management- und Data Relationship Governance-Webservices muss das SessionMaintainParams-Element im SOAP-Header vor dem AppParameters-Element vorkommen. Andernfalls wird die Stateful Session-ID nicht erkannt und nicht verarbeitet.

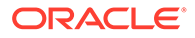

- Die Anforderungsparameter müssen für die ausgewählten Data Relationship Management-Vorgänge aufgefüllt werden, andernfalls tritt ein Fehler auf.
- **7.** Ändern Sie die serverUrl im SOAP-Headerargument in Schritt 6 in den entsprechenden Hostnamen und Port für den Data Relationship Management-API-Adapter.
- **8.** Klicken Sie auf **Webservice testen**.

Gelingt dies, beinhaltet die Registerkarte **Antwort** die Antwort des Webservice. Gelingt dies nicht, wird eine Fehlermeldung angezeigt.

**9.** Hängen Sie die erforderliche Produktions-Policy nach Abschluss des Tests erneut an.

## Logging für Webserviceanwendungen konfigurieren

Optional kann Oracle Diagnostics Logging (ODL) so konfiguriert werden, dass bestimmte Loggingebenen in einer Logdatei geloggt werden, die für mindestens einen Loggernamen spezifisch ist. Um das Logging zu konfigurieren, kann WebLogic Scripting Tool (WLST) die für Oracle Data Relationship Management-Webservices spezifischen Loggernamen konfigurieren:

- oracle.epm.drg
- oracle.epm.drm
- oracle.epm.webservices.drm
- oracle.epm.webservices.drg

Informationen hierzu finden Sie unter [setLogLevel- und configureLogHandler-Befehle](http://docs.oracle.com/cd/E23943_01/web.1111/e13813/custom_logging.htm#BCGFIBHH) in der Dokumentation *Oracle Fusion Middleware WebLogic Scripting Tool Command Reference*.

## Fehlerbehebung

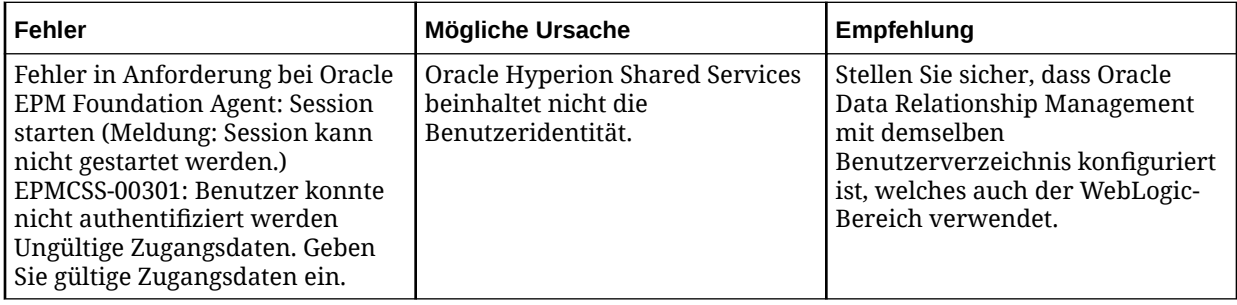

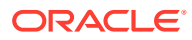

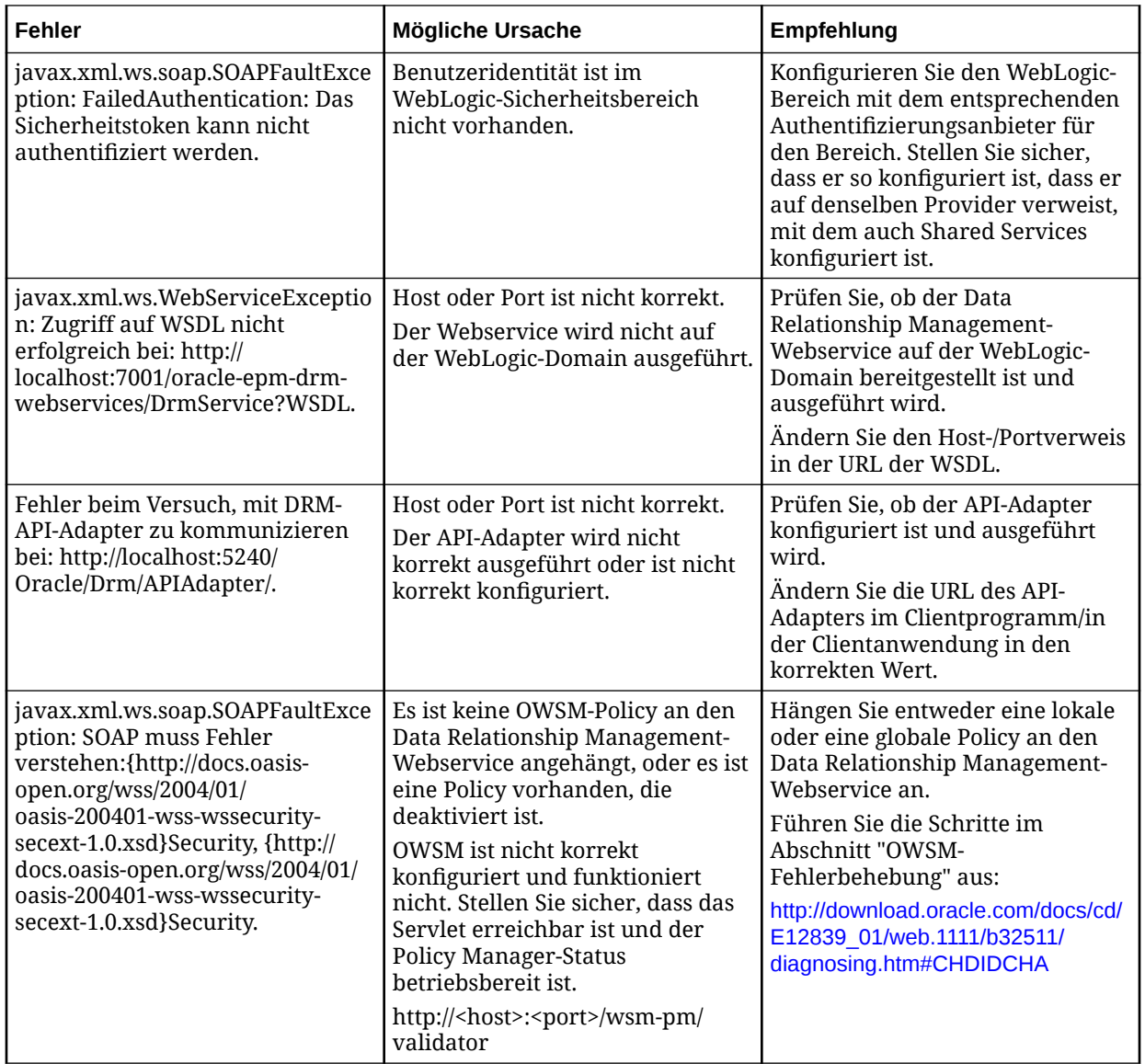

# 5 Data Relationship Management Analytics installieren und konfigurieren

Das Oracle Data Relationship Management Analytics-Modul bietet Dashboards zur Änderungsverfolgung, Wachstumsanalyse, Anforderungsüberwachung, Workflowmodellperformance sowie Teilnehmer- und Benutzergruppenperformance. Das Modul unterstützt Single Sign-On und bietet die Möglichkeit, Drill-Vorgänge zu und aus Oracle Data Relationship Management durchzuführen.

## Systemanforderungen

• Oracle-Datenbank - Setzen Sie für die Datenbank, die als Host für das Oracle Data Relationship Management-Anwendungsschema dient, open\_cursors auf einen Wert größer/gleich 600.

**Hinweis:**

SQL Server wird nicht unterstützt.

**EPM Foundation-Server** 

#### **Hinweis:**

Anweisungen zu LDAP finden Sie im Abschnitt zum Konfigurieren von OID, Active Directory und anderen LDAP-basierten Benutzerverzeichnissen in der Dokumentation *Oracle Enterprise Performance Management System Security Configuration Guide*.

- Data Relationship Management
	- Auf einer Oracle-Datenbank gehostetes Anwendungsschema
	- EPM Foundation, das mit Data Relationship Management in kompatiblen Releases für Benutzer von DRM External Authentication of Analytics installiert ist. Informationen hierzu finden Sie in der Registerkarte zur Kompatibilität von Releases in der *Oracle Enterprise Performance Management System Certification Matrix*, die auf der Seite "Supported System Configurations" von Oracle Technology Network (OTN) verfügbar ist:

[https://www.oracle.com/middleware/technologies/bi-foundation/hyperion-supported](https://www.oracle.com/middleware/technologies/bi-foundation/hyperion-supported-platforms.html)[platforms.html](https://www.oracle.com/middleware/technologies/bi-foundation/hyperion-supported-platforms.html)

– Benutzer von Oracle Data Relationship Management Analytics müssen in einem externen Verzeichnis definiert sein, das zur Benutzerauthentifizierung sowohl in WebLogic als auch in Oracle Hyperion Shared Services verfügbar ist

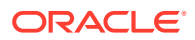

• EPM System - Eine konfigurierte EPM-Instanz mit derselben Releaseebene wie Data Relationship Management. In dieser Instanz kann der WebLogic Managed Server "DRMServer" für das Analytics-Deployment in einer WebLogic-Domain (Windows oder Linux) erstellt werden, die innerhalb der EPM-Instanz konfiguriert wurde.

#### **Hinweis:**

Für Deployments von Data Relationship Management lautet der Standardname der WebLogic-Domain EPMSystem und ist hartcodiert in die Datei createDrmSvc.cmd. Wenn der Name Ihrer Domain nicht EPMSystem lautet, müssen Sie vor dem Ausführen einer Installation oder eines Upgrades in der Datei createDrmSvc.cmd den Namen EPMSystem in den Namen Ihrer Domain ändern. Bearbeiten Sie die folgenden Zeilen in der Datei createDrmSvc.cmd.

set USERDOMAIN HOME=%MW HOME%\user projects\domains\**EPMSystem** call"%MW\_HOME% \user\_projects\domains\**EPMSystem**\bin\setDomainEnv.cmd"

• Hardware - Für den DRMServer, der erstellt wird, sind mindestens 4096 MB RAM in einer Produktionsumgebung erforderlich.

#### **Hinweis:**

Die Windows-Datei startDRMServer.cmd, der Windows-Service "Oracle DRM Managed Server (DRMServer)" und die Linux-Datei startStopDRMServer.sh setzen den Speicher standardmäßig auf 4096 MB. Beim Anpassen der Hardwaregröße müssen diese Einstellungen sowie der erforderliche Mindestspeicher für Nicht-Produktionsumgebungen beachtet werden.

• Informationen zum Konfigurieren von Data Relationship Management und Data Relationship Management Analytics für Single Sign-On finden Sie unter: [Single](#page-47-0) [Sign-On mit Data Relationship Management verwenden](#page-47-0).

## Voraussetzungen für Deployment

Informationen zum Konfigurieren von Oracle Data Relationship Management und Oracle Data Relationship Management Analytics für Single Sign-On finden Sie auch unter [Single Sign-On mit Data Relationship Management verwenden.](#page-47-0)

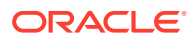

Data Relationship Management Analytics kann nur einmal bereitgestellt und nur für eine einzelne Data Relationship Management-Anwendung gestartet und ausgeführt werden.

Data Relationship Management Analytics kann nur dann mehr als einmal bereitgestellt werden, wenn Sie die EPM-Instanz sowohl auf Windows als auch auf Linux ausführen. In diesem Szenario hat jedes Betriebssystem seine eigene WebLogic-Domain, und Data Relationship Management Analytics kann jeweils einmal pro WebLogic-Domain bereitgestellt werden. So können insgesamt zwei separate Data Relationship Management-Anwendungen unterstützt werden.

Wählen Sie in der Data Relationship Management-Konsole die Anwendung aus, und konfigurieren Sie Folgendes:

- Verwenden Sie den Repository-Assistenten, um das Data Relationship Management-Schema zu konfigurieren - Informationen hierzu finden Sie unter [Repository erstellen](#page-27-0)
- Legen Sie den Authentifizierungsmodus auf "Gemischt" oder "CSS" fest Informationen hierzu finden Sie unter [Authentifizierungseinstellungen konfigurieren.](#page-38-0)
- Aktivieren Sie die CSS-Bridge Informationen hierzu finden Sie unter [CSS-Bridge](#page-35-0) [konfigurieren](#page-35-0)
- Konfigurieren Sie die Webfarmeinstellungen, um einen Drillthrough zwischen Data Relationship Management und Data Relationship Management Analytics zu ermöglichen - Informationen hierzu finden Sie unter [Webserver konfigurieren](#page-33-0)
- Konfigurieren Sie die Einstellungen für die Analytics-URL, um einen Drillthrough zwischen Data Relationship Management und Data Relationship Management Analytics zu ermöglichen - Informationen hierzu finden Sie unter [Analytics-URL konfigurieren](#page-37-0)
- Benutzer von Data Relationship Management Analytics müssen in einem externen Verzeichnis definiert sein, das zur Benutzerauthentifizierung sowohl in WebLogic als auch in Shared Services konfiguriert ist.

## Data Relationship Management Analytics installieren und konfigurieren

#### **Achtung:**

Stellen Sie sicher, dass der EPMServer und der Weblogic-AdminServer vor dem Start der Installation heruntergefahren werden.

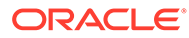

Das Installationsskript für Windows ist installConfigureAnalytics.cmd. Das Installationsskript für Linux ist installConfigureAnalytics.sh.

So installieren Sie Oracle Data Relationship Management Analytics:

- **1.** Laden Sie die ZIP-Datei für Analytics auf den Server herunter, auf dem Oracle EPM Foundation Server installiert ist.
- **2.** Dekomprimieren Sie die Datei in einen temporären Ordner.
- **3.** Führen Sie das Skript installConfigureAnalytics.\* aus, um das Analytics-Paket zu installieren und den Fusion Middleware-Konfigurationsassistenten für die Konfiguration und das Deployment der Analytics-Anwendung zu starten. Geben Sie bei entsprechender Aufforderung die folgenden Informationen in die Skriptkonsole ein:

#### **Hinweis:**

Linux-Benutzer führen nur die ersten zwei Schritte aus. Windows-Benutzer führen alle Schritte aus.

- **a.** Oracle Middleware-Homeverzeichnis, und drücken Sie die EINGABETASTE.
- **b.** EPM-Domainname, und drücken Sie die EINGABETASTE.

Der Fusion Middleware-Konfigurationsassistent wird nur für Linux gestartet.

- **c.** Weblogic-Aministratorbenutzername, und drücken Sie die EINGABETASTE.
- **d.** Weblogic-Aministratorkennwort, und drücken Sie die EINGABETASTE.
- **e.** AdminServer-Hostname, und drücken Sie die EINGABETASTE.
- **f.** AdminServer-Port, und drücken Sie die EINGABETASTE.

Der Fusion Middleware-Konfigurationsassistent wird nur für Windows gestartet.

- **4.** Wählen Sie im Fusion Middleware-Konfigurationsassistenten **Vorhandene WebLogic-Domain erweitern** aus, und klicken Sie auf **Weiter**.
- **5.** Wählen Sie das Domainverzeichnis für die WebLogic-Zieldomain in der EPM-Instanz (Windows oder Linux) für den DRMServer aus, und klicken Sie auf **Weiter**.
- **6.** Wählen Sie unter **Domain automatisch erweitern, damit die folgenden hinzugefügten Produkte unterstützt werden** die Option **Oracle Data Relationship Management Analytics - 11.1.2.4 [EPMSystem11R1]** aus, und klicken Sie auf **Weiter**.
- **7.** Klicken Sie im Fenster zum Konfigurieren von JDBC-Datenquellen für EPMSystemRegistry auf **Weiter**, um die Konfiguration zu überspringen.
- **8.** Klicken Sie im Fenster zum Testen von JDBC-Datenquellen für EPMSystemRegistry auf **Weiter**, um die Tests zu überspringen.

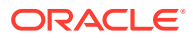

- **9.** Geben Sie im Fenster zum Konfigurieren des JDBC-Komponentenschemas für das DRM-Schema Folgendes ein, und klicken Sie auf **Weiter**:
	- Schemaeigentümer
	- **Schemakennwort**
	- DBMS/Service
	- Hostname
	- Port
- **10.** Stellen Sie im Fenster zum Testen des JDBC-Komponentenschemas sicher, dass der Test für das DRM-Schema erfolgreich ist.
- **11.** Aktivieren Sie auf der Seite **Optionale Konfiguration auswählen** sowohl das Kontrollkästchen zur Auswahl von Managed Servern, Clustern und Computern als auch das Kontrollkästchen für Deployments und Services, und klicken Sie auf **Weiter**.
- **12.** Zeigen Sie im Fenster zum Konfigurieren von Managed Servern den DRMServer an, ändern Sie bei Bedarf den Port, und klicken Sie auf **Weiter**.
- **13.** Klicken Sie im Fenster zum Konfigurieren von Clustern auf **Weiter**, um die Konfiguration zu überspringen.

Verschieben Sie den DRMServer unter dem vorhandenen EPMServer oder FoundationServer nicht abhängig von der Konfiguration.

- **14.** Klicken Sie im Fenster für die Zuweisung zu Clustern auf **Weiter**, und akzeptieren Sie die Standardwerte in den folgenden Fenstern, bis Sie zum Fenster für die Zuweisung von Servern zu Computern gelangen.
- **15.** Wählen Sie im Fenster zum Zuweisen des Servers zu Computern den DRMServer aus, und verschieben Sie ihn unter den entsprechenden Computer.
- **16.** Stellen Sie im Fenster für Ziel-Deployments auf Clustern oder Servern sicher, dass die Anwendung **oracle-epm-drm-web-applications** nur für den Ziel-DRMServer festgelegt ist, und klicken Sie auf **Weiter**.

#### **Hinweis:**

Klicken Sie auf die Knoten "Cluster" und "Server" im linken Zielfenster, um zu prüfen, ob das Deployment von **oracle-epm-drm-web-applications** für den DRMServer ausgewählt ist.

**17.** Stellen Sie im Fenster für Zielservices auf Clustern oder Servern sicher, dass die JDBC-Datenquelle **DRM** nur als Ziel für den DRMServer definiert ist, und klicken Sie auf **Weiter**.

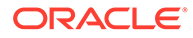

Klicken Sie auf die Knoten "Cluster" und "Server" im linken Zielfenster, um zu prüfen, ob die DRM-Datenquelle nur für den DRMServer ausgewählt ist.

- **18.** Klicken Sie im Fenster **Konfigurationsübersicht** auf die Option zum Erweitern. Klicken Sie danach auf **Fertig**, um den Assistenten zu beenden.
- **19.** Starten Sie den AdminServer.

Der AdminServer kann unter Windows gestartet werden, indem die Befehlsdatei ausgeführt wird. Beispiel:

```
C:\Oracle\Middleware\user_projects\domains\EPMSystem\bin\startWebLogic
.*.
```
#### **Hinweis:**

Stellen Sie sicher, dass der AdminServer vollständig gestartet wurde, bevor Sie den DRMServer starten.

- **20.** Starten Sie den DRMServer.
	- Nur Windows Der Managed Server für den DRMServer kann durch Starten des Windows-Service "Oracle DRM Managed Server (DRMServer)" oder anhand der Datei startDRMServer.cmd gestartet werden.

#### **Hinweis:**

Es wird empfohlen, den Windows-Service zu verwenden, wenn Sie den Managed Server im Hintergrund ausführen.

• Nur Linux - Der Managed Server für den DRMServer kann anhand des Skriptes startStopDRMServer.sh im Domain-Bin-Ordner gestartet werden. Beispiel:

<MiddlewareHome>\user\_projects\domains\EPMSystem\bin\startStopDRM Server.sh

Um den DRMServer zu starten, geben Sie den folgenden Befehl aus: startStopDRMServer.sh start. Um den DRMServer zu stoppen, geben Sie den folgenden Befehl aus: startStopDRMServer.sh stop.

#### **Hinweis:**

Stellen Sie bei der Anfangsinstallation sicher, dass der AdminServer vollständig gestartet wurde, bevor Sie versuchen, den Managed Server für den DRMServer zu starten.

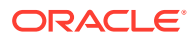

**21.** Konfigurieren Sie den WebLogic-Sicherheitsprovider. Informationen hierzu finden Sie im Abschnitt zum Konfigurieren von WebLogic-Sicherheitsprovidern in der Dokumentation *Oracle Fusion Middleware Securing Oracle WebLogic Server 10.3.6*.

#### **Hinweis:**

Stellen Sie sicher, dass Sie dasselbe externe Verzeichnis konfigurieren, das auch für EPM Foundation Server konfiguriert ist.

## Data Relationship Management Analytics upgraden

#### **Achtung:**

Der AdminServer und der DRMServer dürfen nicht ausgeführt werden, wenn das Upgrade durchgeführt wird.

So aktualisieren Sie eine vorhandene Oracle Data Relationship Management Analytics-Anwendung:

- **1.** Fordern Sie die aktualisierte ZIP-Datei für Analytics an.
- **2.** Dekomprimieren Sie die ZIP-Datei.
- **3.** Führen Sie für Linux die Schritte 4-6 aus. Führen Sie für Windows die Schritte 4-10 aus.
- **4.** Führen Sie das Skript upgrade.\* im Upgradeordner aus, um ein Upgrade zu initiieren.
- **5.** Geben Sie das Oracle Middleware-Homeverzeichnis ein, und drücken Sie die EINGABETASTE.
- **6.** Geben Sie den EPM-Domainnamen ein, und drücken Sie die EINGABETASTE.

Nur für Linux: Das Upgrade ist abgeschlossen, und Sie werden aufgefordert, den DRMServer neu zu starten.

- **7.** Geben Sie den Weblogic-Aministratorbenutzernamen ein, und drücken Sie die EINGABETASTE.
- **8.** Geben Sie das Weblogic-Aministratorkennwort ein, und drücken Sie die EINGABETASTE.
- **9.** Geben Sie den AdminServer-Hostnamen ein, und drücken Sie die EINGABETASTE.
- **10.** Geben Sie den AdminServer-Port ein, und drücken Sie die EINGABETASTE.

Nur für Windows: Das Upgrade ist abgeschlossen, und Sie werden aufgefordert, den DRMServer neu zu starten.

## Logging

Ein persistenter ODL-Logger wird für die Oracle Data Relationship Management Analytics-Anwendung automatisch konfiguriert. Eine manuelle Konfiguration des Managed Servers ist nicht erforderlich. Die Logger-Ebene ist jedoch standardmäßig auf die Ebene "NOTIFICATION:1" gesetzt. Wenn Sie Tracing nutzen möchten, setzen Sie die Ebene auf

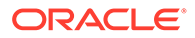

"TRACE:1", indem Sie zu Enterprise Manager navigieren und die Debugging-Ebenen über das Menü "Logging konfigurieren" für die Anwendung aktivieren.

### Fehlerbehebung

Beim Importieren (impdp) einer Oracle-Dumpdatei für ein Oracle Data Relationship Management Analytics-Schema in eine Oracle-Datenbankinstanz, in der bereits ein anderes Data Relationship Management Analytics-Schema vorhanden ist, kann der folgende Fehler auftreten:

#### **Beispiel 5-1 Fehler**

```
ORA-39083: Object type TYPE failed to create with error:
ORA-02304: invalid object identifier literal
Failing sql is: CREATE TYPE "<schemaName>"."FILTERVALUES_TABLE_TYPE" 
OID 'BD565ED4E40844C69873A972C29FE5A9' as TABLE of varchar2 (255)
```
Der Fehler tritt auf, wenn die Dumpdatei das Objekt "TYPE" von Data Relationship Management Analytics mit einer bestimmten Oracle-ID (OID) enthält. Als Folge der Fehlerbedingung funktioniert das importierte Data Relationship Management Analytics-Schema nicht richtig.

#### **Workaround**

Um den Fehler beim Import zu beheben, schließen Sie den Parameter/Wert "TRANSFORM=oid:n" in den Data Pump-Importbefehl oder in das Data Pump-Importskript ein. Details zum TRANSFORM-Parameter für den Data Pump-Import finden Sie in der Oracle Database-Dokumentation.

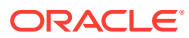

# 6 Data Relationship Management-Installation upgraden

Upgraden ist der Prozess des Bereitstellens eines neuen Softwarerelease und das Verschieben der Anwendungen und Daten vom früheren Deployment zum neuen Deployment.

Die wichtigste initiale Zertifizierung von Oracle Enterprise Performance Management System-Produkten gemäß 11.2-Zertifizierungsmatrix ist unten beschrieben.

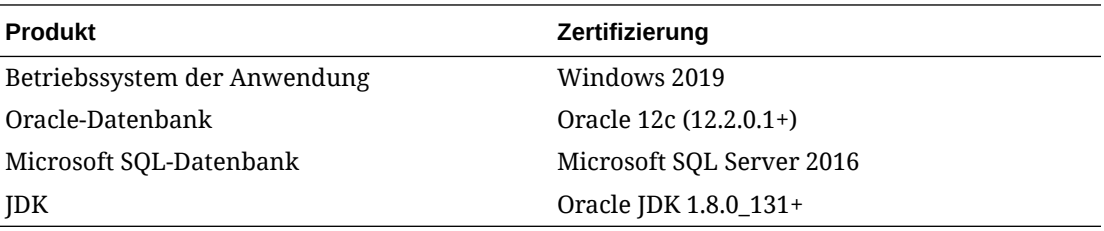

## Unterstützte Upgradepfade

Da Oracle Data Relationship Management Release 11.2.0 ein Plattform-Release ist, gibt es kein direktes Upgrade der Anwendung von vorherigen Releases. Es ist für das Deployment auf einem Windows 2019-Betriebssytem zugelassen. Installieren Sie Data Relationship Management Release 11.2 auf einem Windows 2019-Betriebssystem, auf dem Data Relationship Management zuvor noch nicht installiert war.

Wenn Sie vorherige Repositorys migrieren, starten Sie mit einem Repository, das in Data Relationship Management 11.1.2.4.xxx gespeichert war. Wenn sich das Repository derzeit auf einem Data Relationship Management-Release vor 11.1.2.4.xxx befindet, führen Sie für dieses Repository zunächst ein Upgrade auf 11.1.2.4.xxx durch, und prüfen Sie, ob das Upgrade erfolgreich war.

Folgen Sie den unten angegebenen Schritten:

- **1.** Stoppen Sie die Data Relationship Management-Anwendung, und beenden Sie die Data Relationship Management-Konfigurationskonsole.
- **2.** Migrieren Sie das Repository:
	- **a.** Verwenden Sie für ein Oracle Datenbank-Repository den Datenbank-EXPDP-Prozess zum Exportieren der Repository-Schemas für jede Anwendung und Phase in ein neues Schema in einer Oracle 12c-(12.2.0.1+-)Datenbank mithilfe des IMPDP-Utilitys.
	- **b.** MSSQL-Server: Verwenden Sie die Managementtools von SQL-Server, um ein Backup der Datenbank zu erstellen und sie in einer neuen MSSQL 2016-Datenbank wiederherzustellen.
- **3.** Starten Sie die Data Relationship Management-Konfigurationskonsole, und erstellen Sie eine Anwendung für jedes Repository, das migriert werden soll. Geben Sie die Konfigurationsinformationen so ein, dass sie auf das Repository-Backup verweisen, das

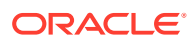

auf einem Oracle 12c-Server (12.2.0.1+-Datenbankserver) oder einem MSSQL 2016-Server gespeichert ist.

**4.** Führen Sie für die Anwendung die Option **Updates anwenden** aus.

## Checkliste für die Ausführung von Upgrades

Die folgende Tabelle bietet einen Überblick über die grundlegenden Aufgaben, die Sie zum Upgraden von Oracle Data Relationship Management ausführen.

| Aufgabe                                                                                                    | Referenz                                                                                                    |
|----------------------------------------------------------------------------------------------------|----------------------------------------------------------------------------------------------------|
| 1. Prüfen Sie die Versionskompatibilität,<br>Systemanforderungen und anderen<br>Voraussetzungen für diese Version.<br>Wenn ein Upgrade Ihrer<br>Datenbankumgebung erforderlich ist,<br>führen Sie dieses Upgrade aus, bevor Sie<br>fortfahren. Weitere Informationen finden<br>Sie in der Dokumentation zur Datenbank.<br>Hinweis: Wenn Sie Oracle Hyperion<br>Shared Services verwenden, müssen Sie<br>die Shared Services-Installation upgraden,<br>bevor Sie Data Relationship Management<br>upgraden. Weitere Informationen finden<br>Sie in der Dokumentation Oracle Enterprise<br>Performance Management System -<br>Installations- und<br>Konfigurationsdokumentation. | $\bullet$<br>Installationsvoraussetzungen<br>Oracle Enterprise Performance<br>$\bullet$<br>Management System Certification<br>Matrix, verfügbar auf der Seite<br>"Supported System Configurations"<br>von Oracle Technology Network (OTN):<br>https://www.oracle.com/middleware/<br>technologies/bi-foundation/hyperion-<br>supported-platforms.html<br>$\bullet$<br>Oracle Enterprise Performance<br>Management System - Installations-<br>und Konfigurationsdokumentation |
| 2. Früheres Release sichern                                                                                                    | Bevor Sie ein Upgrade durchführen,<br>müssen Sie sicherstellen, dass Sie die<br>Informationen aus der früheren Version<br>gesichert haben. Dies schließt<br>Datenbanken, Anwendungen und andere<br>Dateien ein. Sichern Sie die Datei drm-<br>config.xml vor dem Upgrade. Diese Datei<br>ist nicht rückwärtskompatibel mit<br>früheren Releases.                                                                                                    |
| 3. Installationsdateien herunterladen und<br>vorbereiten                                                                                                    | Laden Sie die Dateien für dieses Release<br>herunter, und extrahieren Sie die ZIP-<br>Dateien.                                                                                                    |
| 4. Data Relationship Management-Services<br>stoppen                                                                                                    | Stoppen Sie die Data Relationship<br>Management-Services, wenn Sie dieses<br>Release auf demselben Computer wie das<br>frühere Release installieren,                                                                                                    |
| 5. Frühere Releases von Data Relationship<br>Management deinstallieren                                                                                                    | Wenn Sie ein Upgrade durchführen,<br>müssen Sie zuerst das alte Release manuell<br>deinstallieren und dann das neue Release<br>installieren.                                                                                                    |
| 6. Dieses Release von Data Relationship<br>Management installieren                                                                                                    | Data Relationship Management installieren.                                                                                                    |

**Tabelle 6-1 Checkliste für die Ausführung von Upgrades**

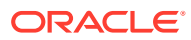

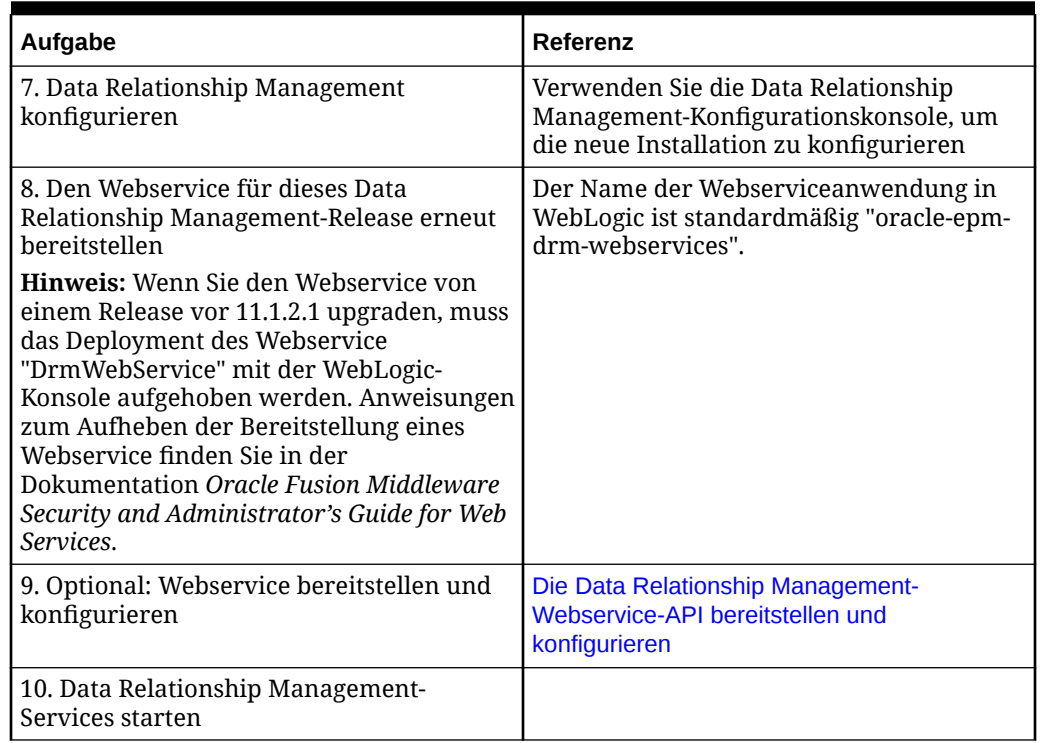

#### **Tabelle 6-1 (Fortsetzung) Checkliste für die Ausführung von Upgrades**

### Updates auf eine Anwendung anwenden

So wenden Sie Updates auf ein vorhandenes 11.1.2.x-Repository an:

- **1.** Erstellen Sie eine neue Anwendung.
- **2.** Geben Sie in der Registerkarte **Repository-Konfiguration** Repository-Verbindungsinformationen für ein vorhandenes 11.1.2.x-Repository an.
- **3.** Wählen Sie die Anwendung aus der Liste **Anwendungen** aus.
- **4.** Wählen Sie im Menü **Anwendung** die Option **Updates anwenden** aus.

#### **Hinweis:**

Die Option **Updates anwenden** ist für Releases vor 11.1.2.0.x nicht anwendbar.

## Manuelle Upgradeaufgaben

#### **Siehe auch:**

- [Eigenschaften mit abgeleiteten Eigenschaftsreferenzen upgraden](#page-69-0)
- [Batch Client-Skripte upgraden](#page-69-0)
- [API-Programme upgraden](#page-69-0)

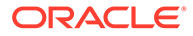

### <span id="page-69-0"></span>Eigenschaften mit abgeleiteten Eigenschaftsreferenzen upgraden

Für abgeleitete Eigenschaftsformeln aus Anwendungen vor Release 11.1.2.1, die auf einen berechneten Eigenschaftsnamen verweisen, der auf dem Wert anderer Eigenschaften zur Laufzeit basiert, müssen die Formeln manuell bearbeitet werden, um das Namespace-Präfix ("Custom" oder "Core") mithilfe der Funktion "Verknüpfen" einzusetzen. Der Anwendungsupdateprozess kann abgeleitete Eigenschaften dieser Art nicht identifizieren oder automatisch konvertieren, da die referenzierten Eigenschaftsnamen nur während der Auswertung der Formel für einen Knoten berechnet werden.

Beispiel: Eine Formel, die den Wert der Eigenschaft ableitet, die von der Eigenschaft MyPropName vor dem Upgrade zurückgegeben wurde:

PropValue(PropValue(MyPropName))

Der explizite Eigenschaftsverweis ist nach dem Update auf Custom.MyPropName aktualisiert:

PropValue(PropValue(Custom.MyPropName))

Der von der Eigenschaft Custom.MyPropName zur Laufzeit zurückgegebene Wert muss jedoch in einem bestimmten Namespace identifiziert werden. Die Formel muss manuell bearbeitet werden, um den entsprechenden Namespace zu verknüpfen, damit die äußere PropValue-Funktion korrekt auswerten kann:

PropValue(Concat(Custom.,PropValue(Custom.MyPropName)))

### Batch Client-Skripte upgraden

Um eine korrekte Funktion zu gewährleisten, müssen Sie Batch Client-Skripte von Releases älter als 11.1.2 manuell upgraden, indem Sie diese Änderungen vornehmen:

- Ändern Sie den Namen des Batch Client-Programmes auf drm-batch-client.exe.
- Ändern Sie die URL zur Oracle Data Relationship Management-Anwendung (siehe "Process Manager-URL" in der Registerkarte "Hostmaschinen" der Konfigurationskonsole).

Informationen zu Batch Client-Parametern finden Sie in der *Oracle Data Relationship Management - Benutzerdokumentation*.

### API-Programme upgraden

Für API-Programme, die die Webservice-API 11.1.2.4 verwenden, kann ein manuelles Upgrade ausgeführt werden, damit sie mit der Webservice-API in diesem Release funktionieren. Um ein manuelles Upgrade durchzuführen, müssen Sie Proxy-Klassen neu generieren, Projekte neu erstellen und Erstellungsfehler beheben, die aus Änderungen an zuvor verwendeten Methoden und Typen entstehen können. Anweisungen zum Verwenden der Webservice-API und zum erneuten Generieren von Webservice-Proxy-Klassen finden Sie in der Dokumentation [Oracle Data Relationship](https://docs.oracle.com/cd/E57185_01/DRMAO/toc.htm) [Management API Guide.](https://docs.oracle.com/cd/E57185_01/DRMAO/toc.htm)

API-Programme, die mit Oracle Data Relationship Management-Releases vor 11.2 verwendet werden, müssen manuell geändert werden, um die Webservice-API, die in diesem Release angeboten wird, verwenden zu können.

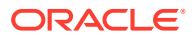

# Fehlerbehebung

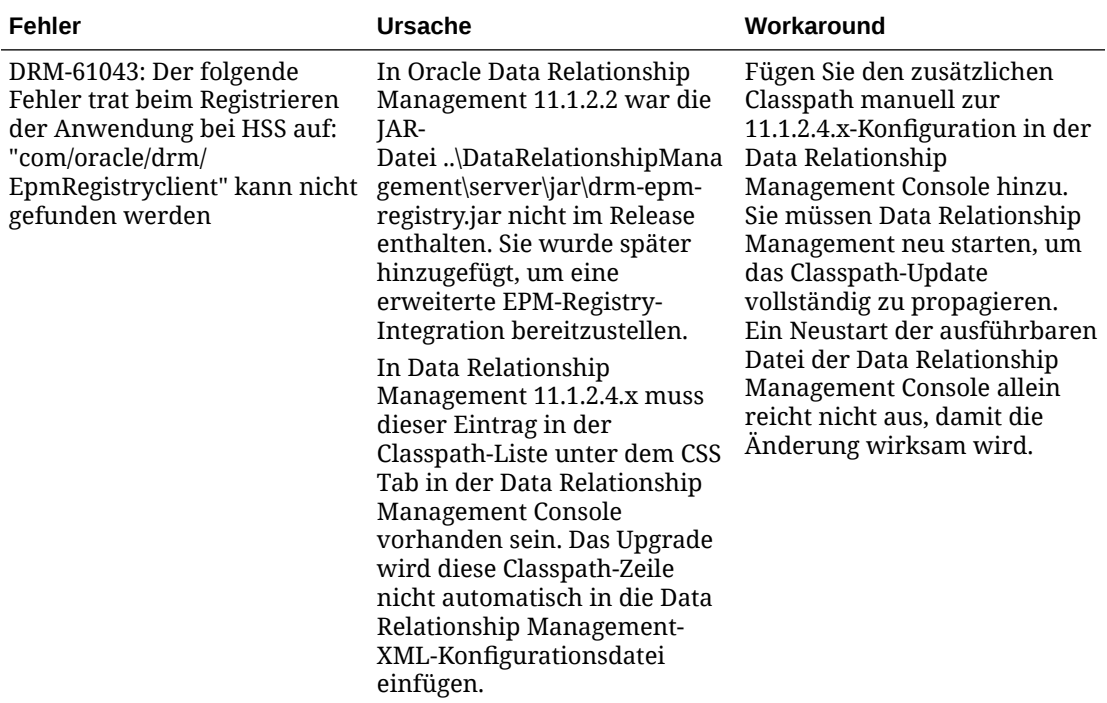

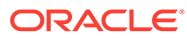

# 7 Data Relationship Management-Anwendungen überwachen

Oracle Data Relationship Management-Anwendungen können mithilfe der Konfigurationskonsole überwacht werden.

## Anwendungsstatus

Anwendungsstatusinformationen befinden sich in den folgenden Registerkarten:

- **Laufende Prozesse** Sie können den Computernamen, den Namen und die Portnummer jedes einzelnen Prozesses sowie dessen Startzeit und die Speicher- und CPU-Nutzung für den Prozess anzeigen.
- **Geladene Versionen** Sie können den Namen jeder Version, den Computernamen und die Engine für jede Version anzeigen.
- **Aktuelle Sessions** Sie können die Namen der in der Anwendung angemeldeten Benutzer inklusive der Anmeldezeit und der Zeit der letzten Aktivität anzeigen.

So zeigen Sie Anwendungsstatusinformationen an:

- **1.** Öffnen Sie die Oracle Data Relationship Management-Konfigurationskonsole, indem Sie **Start**, **Programme**, **Oracle EPM System**, **Data Relationship Management**, **Konfigurationskonsole** auswählen.
- **2.** Wählen Sie eine Anwendung aus, und klicken Sie auf **Anwendungsstatus**. Verwenden Sie die oben angeführten Registerkarten, um Informationen zur Anwendung anzuzeigen.

## **Computerstatus**

Computerstatusinformationen befinden sich in den folgenden Registerkarten:

- **Computerinformationen** Sie können den Namen des Computers, das Betriebssystem, die Version, die Zeit des Computerstarts und das Oracle Data Relationship Management-Windows-Konto anzeigen.
- **Laufende Prozesse** Sie können den Namen und die Portnummer jedes einzelnen Prozesses sowie dessen Startzeit und die Speicher- und CPU-Nutzung für den Prozess anzeigen.
- **Windows-Ereignislog** Sie können letzte Ereignisse, wie etwa Warnungen, die Ereignisquelle und die Ereignismeldung anzeigen.

So zeigen Sie Computerstatusinformationen an:

- **1.** Öffnen Sie die Data Relationship Management-Konfigurationskonsole, indem Sie **Start**, **Programme**, **Oracle EPM System**, **Data Relationship Management**, **Konfigurationskonsole** auswählen.
- **2.** Erweitern Sie eine Anwendung, und wählen Sie den Computernamen aus. Verwenden Sie die oben angeführten Registerkarten, um Informationen zum Computer anzuzeigen.

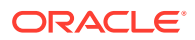